### KEMPOSご担当 殿

 株式会社 ネットワークス 〒561-0893 豊中市宝山町 23-31 TEL06(6844)1069 FAX06(6844)2754 〒102-0083 千代田区麹町 4-1-4 TEL03(3556)2921 FAX03(3556)2923

# 平成27年9月法改正バージョンアップのご案内

拝啓 貴所益々ご清栄のこととお慶び申し上げます。毎度格別のお引立てに預かりありがとうございます。 さて、KEMPOSに関し、以下の点につきバージョンアップを行いますので、ご案内申し上げます。

かんじょう しょうしょう しゅうしょう しゅうしょう こうしょう かいこう かいしょう かいしょう かいしょう かいしょう しゅうしょう しゅうしゅう かいしゅう かいしょう

(1)バージョンアップ内容(今回のリリースは Ver506fj となります)

#### (特許管理)

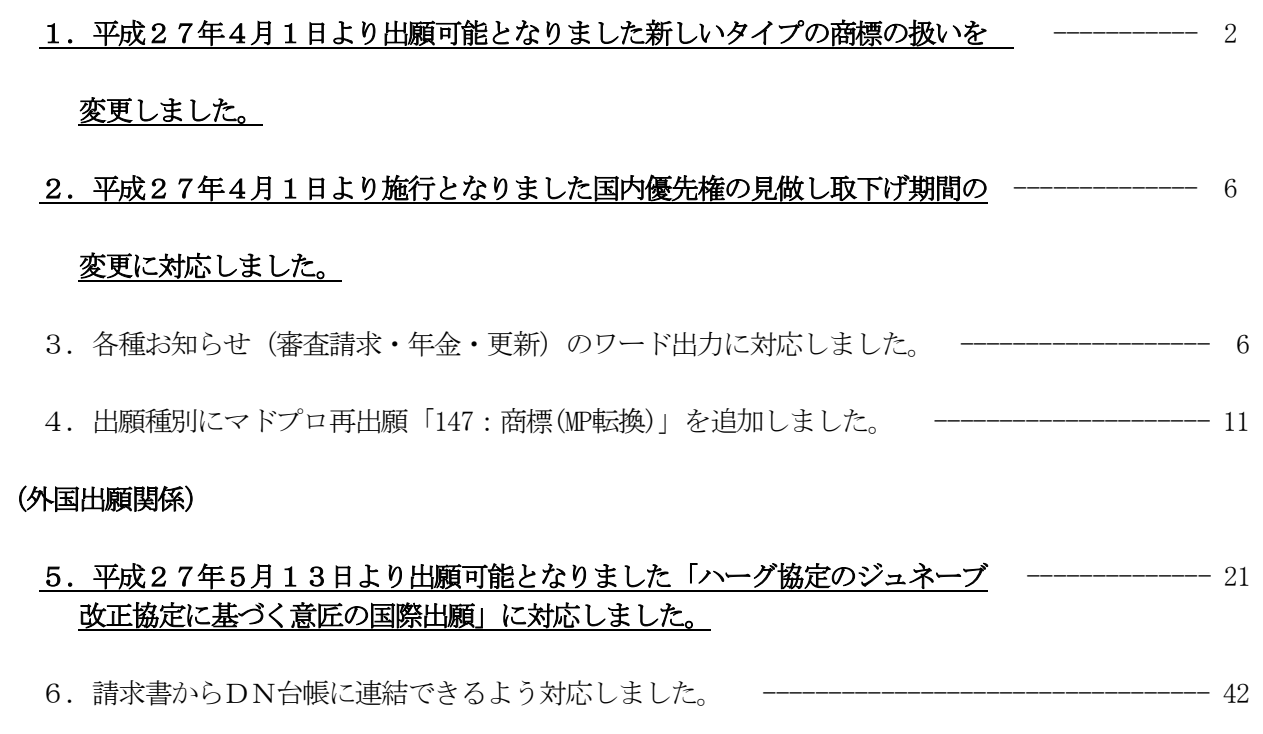

7.J-PlatPatで外国公報DBを検索できるよう対応しました。 -------------------------------- 45

# (1)平成27年4月1日より出願可能となりました新しいタイプの商標の扱いを変更しました。

1. パソコン出願取込

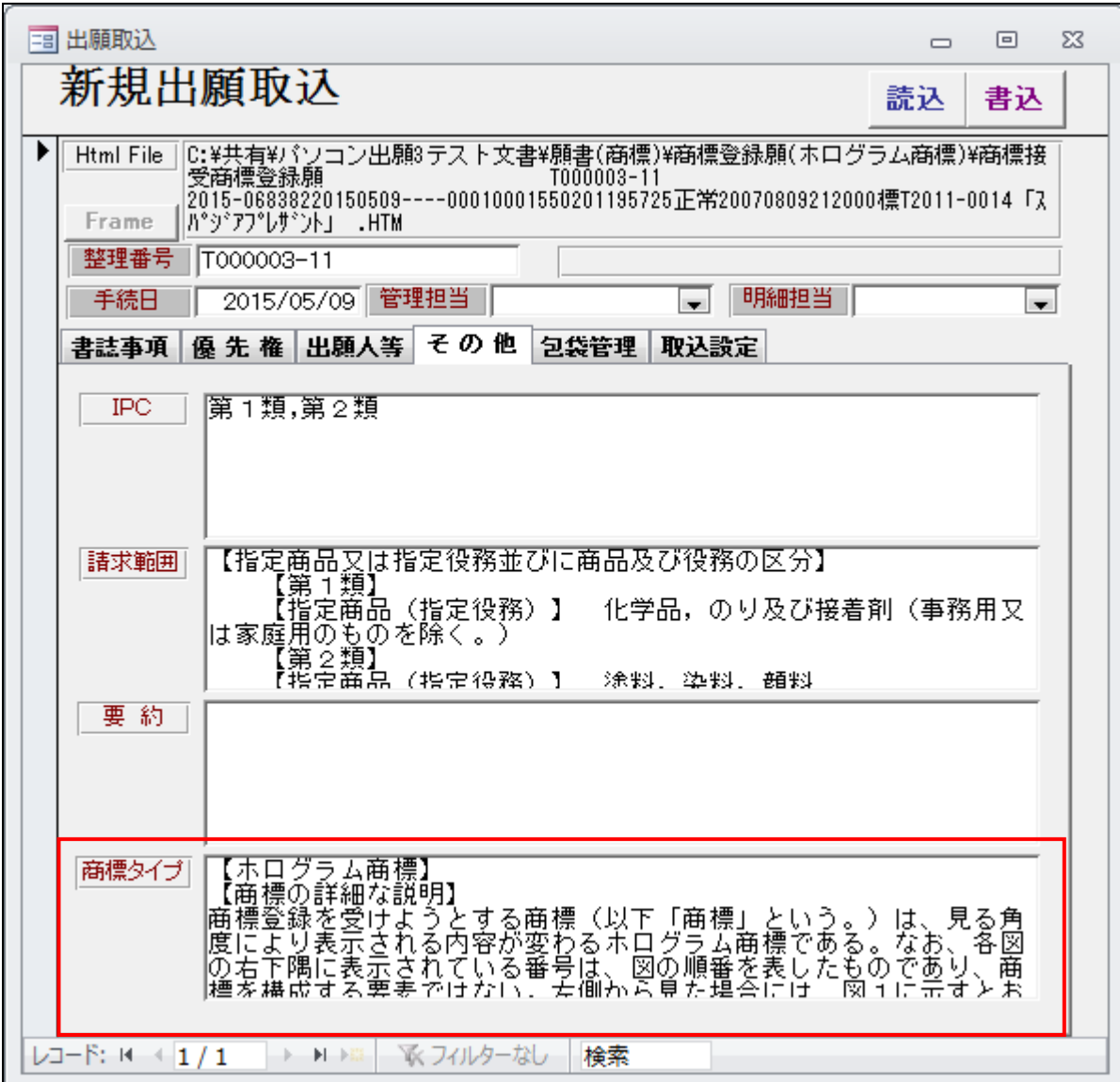

・「その他」タブに「商標タイプ」を追加しました。 「商標タイプ」欄に「商標タイプ」及び「商標の詳細な説明」を取り込みます。 2.出願台帳

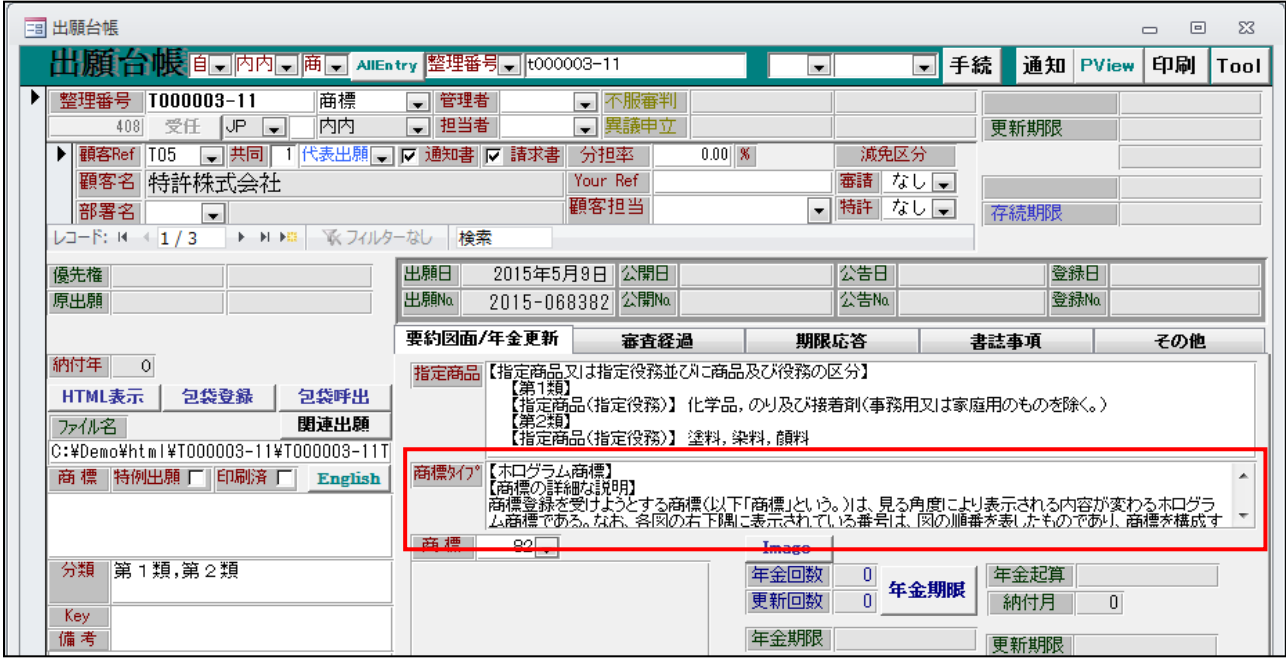

・指定商品の下段に「商標タイプ」欄を追加しました。 これは、国内商標でのみ表示されるものです。 商標以外、及び外国商標では従来通りの表示です。

- ・「商標タイプ」欄には「商標タイプ」「商標の詳細な説明」以下の形式でセットされています。 手動で入力する場合も、この形式に沿って入力する必要があります。 1行目を「商標タイプ」2行目を「商標の詳細な説明」のタイトル。3行目移行をその内容と 区別するためです。
	- (1行目)【ホログラム商標】
	- (2行目)【商標の詳細な説明】
	- (3行目)商標登録を受けようとする商標・・
- ・案件の呼び出しに「商標タイプ」を使用できるようにしました。

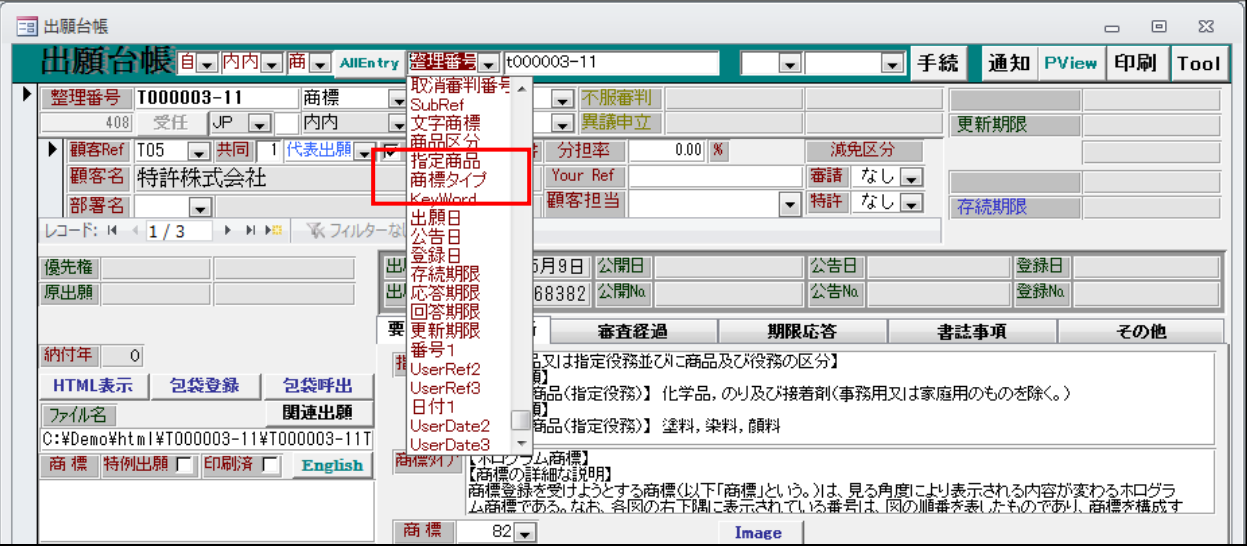

3.条件検索

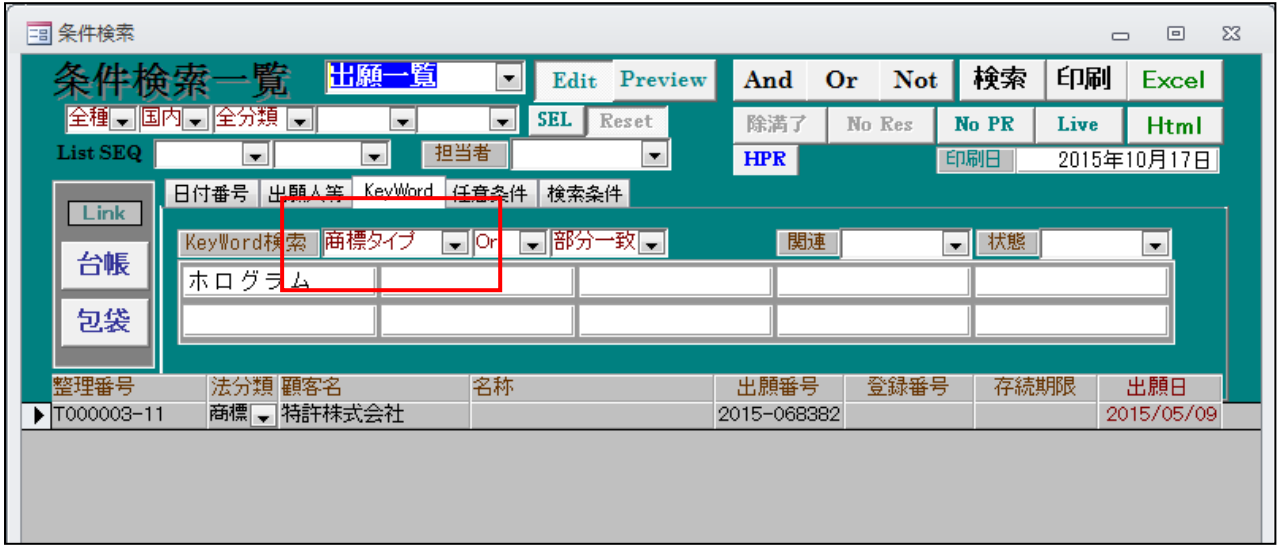

・条件検索で「KeyWord」タブで「商標タイプ」を部分一致で検索できるようにしました。 商標タイプを指定した場合、商標タイプ欄には「商標タイプ」及び「商標の詳細な説明」がセット されていますので、どちらの内容でもヒットします。

- 4.送付状
- ・雛形です。編集コード(TM1:商標タイプ、TM2:商標の詳細な説明)をセットしています。

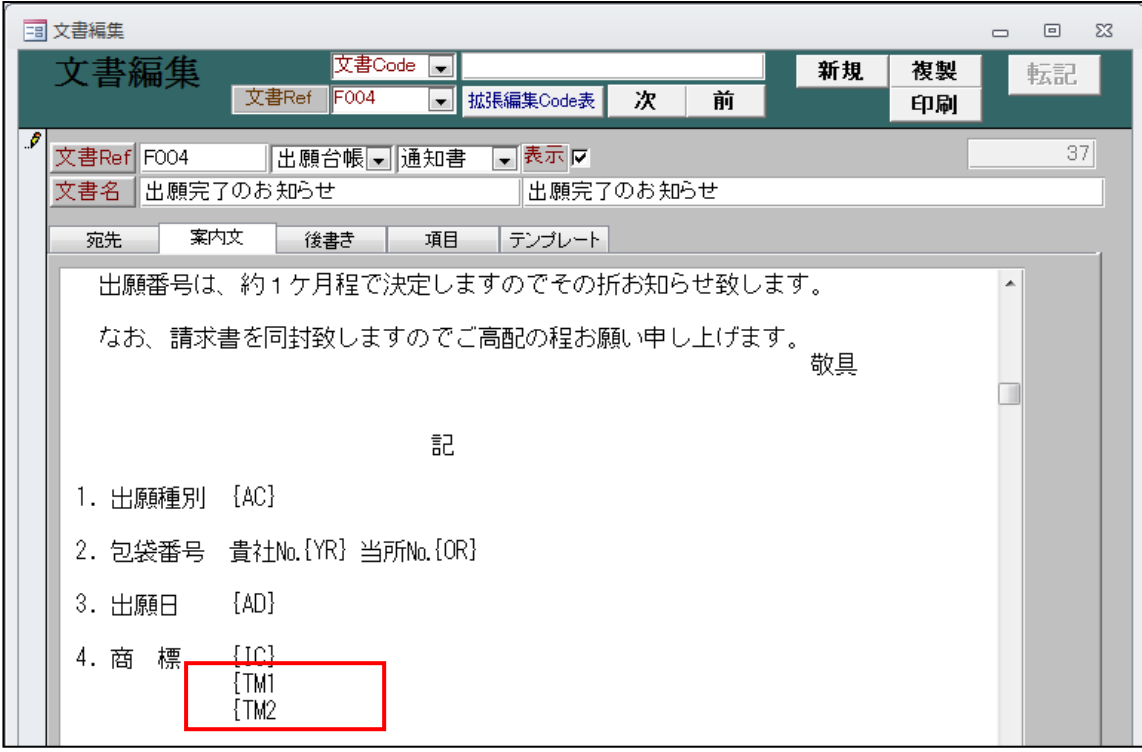

・編集後画面です。TM1、TM2 を編集しています。

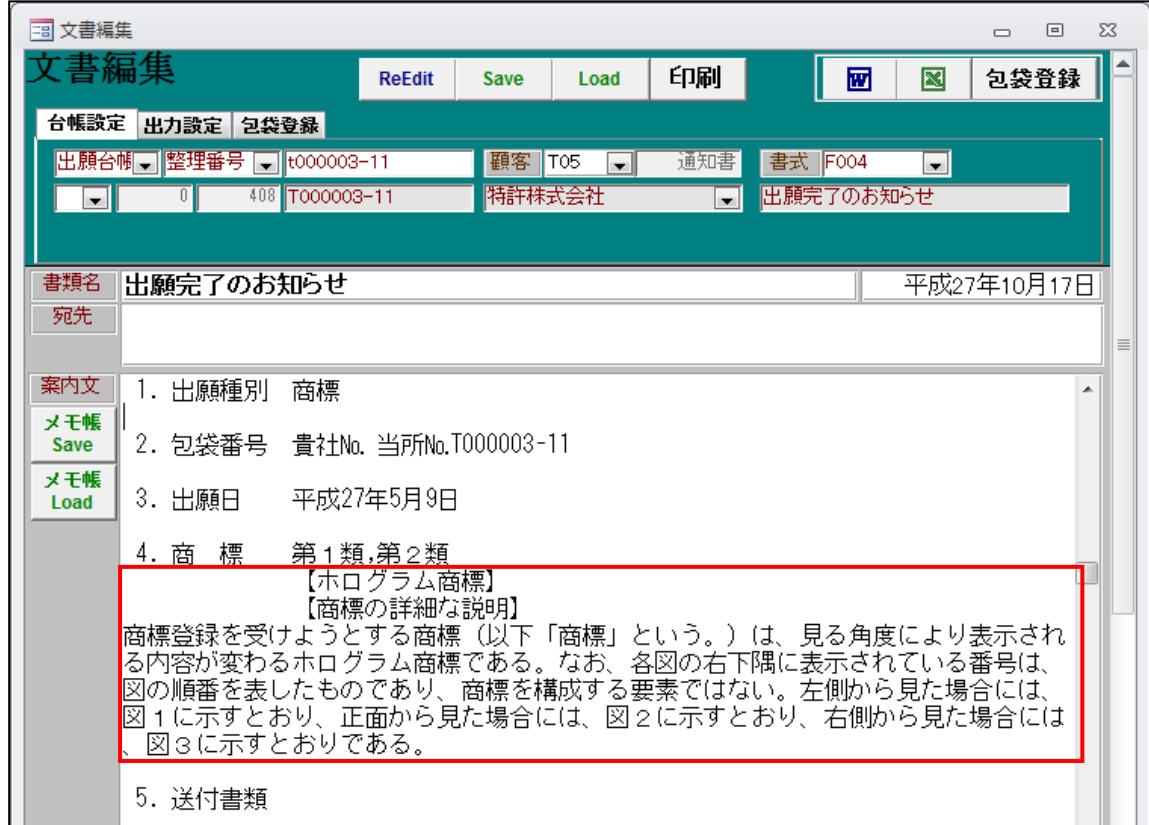

#### (2)平成27年4月1日より施行となりました国内優先権の見做し取下げ期間の変更に対応しました。

#### (3)各種お知らせ(審査請求・年金・更新)のワード出力に対応しました。

従来、「審査請求のお知らせ」等のリマインダは以下の2つの方法のいずれかで作成していました。

①ACCESSのレポート機能を使用する。

 この方式は検索結果を印刷する方式ですので、印刷のデザインを予め変更しておくことはできましたが 印刷前に部分的に手直しすることはできませんでした。

 ②送付状機能を使用して、案件毎に雛形(KEMPOS標準又はワード)を使用して作成する。 この方式は、編集した後で、手直しできますが、まとめて印刷することはできませんでした。

 今回、これらの検索結果をワードのテンプレートを使用して出力することができるようにしました。 複数の案件を1つのワードファイルにまとめています。結果はワードのファイルですので、必要に応じて 修正した上で印刷することができます。ただし、従来方式よりも時間がかかります。

・リスト様式の設定です。

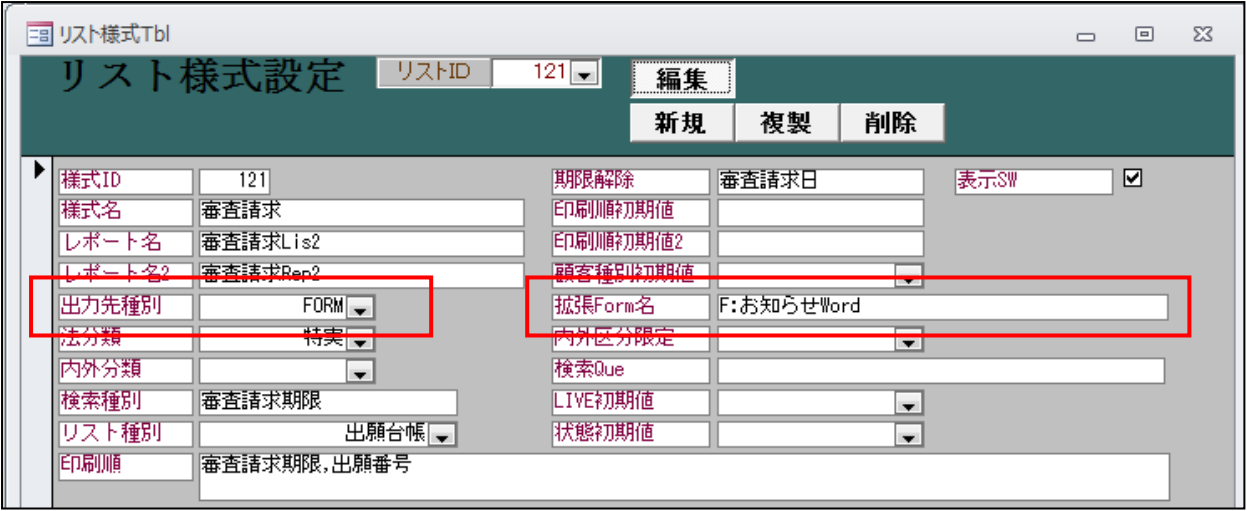

・「拡張Form名」を新たに設けました。 拡張Form名には「F:お知らせWord」と入力しておきます。条件検索の結果をワード出力する場合の共通 のフォームです。

・「出力先種別」を新たに設けました。 「レポート」「ワード」「エクセル」「FORM」から選択します。 新機能を使用しない場合は「空白」で差支えありません。 この場合は「Form」を指定します。検索結果を指定したフォーム(お知らせWord)で処理します。 ・ワードのテンプレートの指定です。

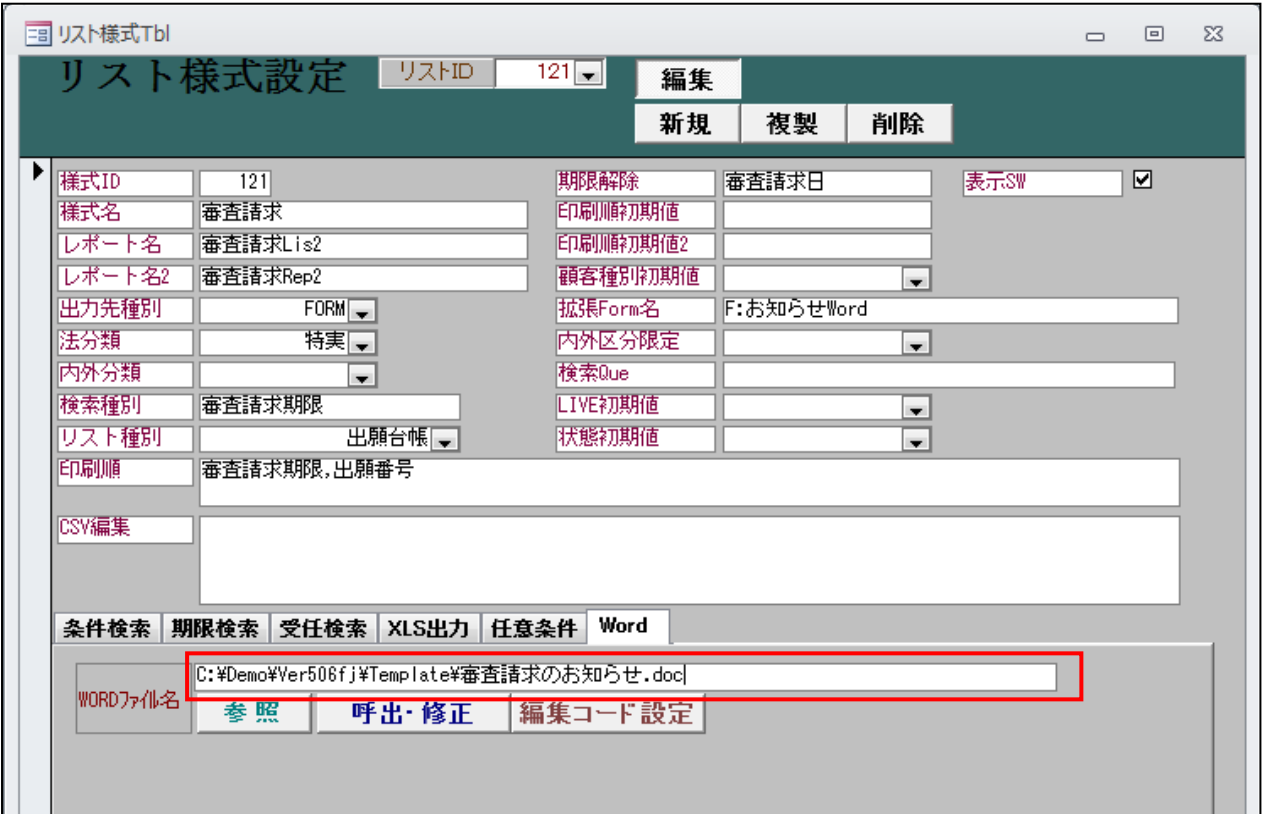

・ワードのテンプレートファイルの指定には「Word」タブの「WORDファイル名」を使用しています。

・テンプレートで使用できる編集コードは、一般の送付状と同じものです。

・お知らせの検索結果です。

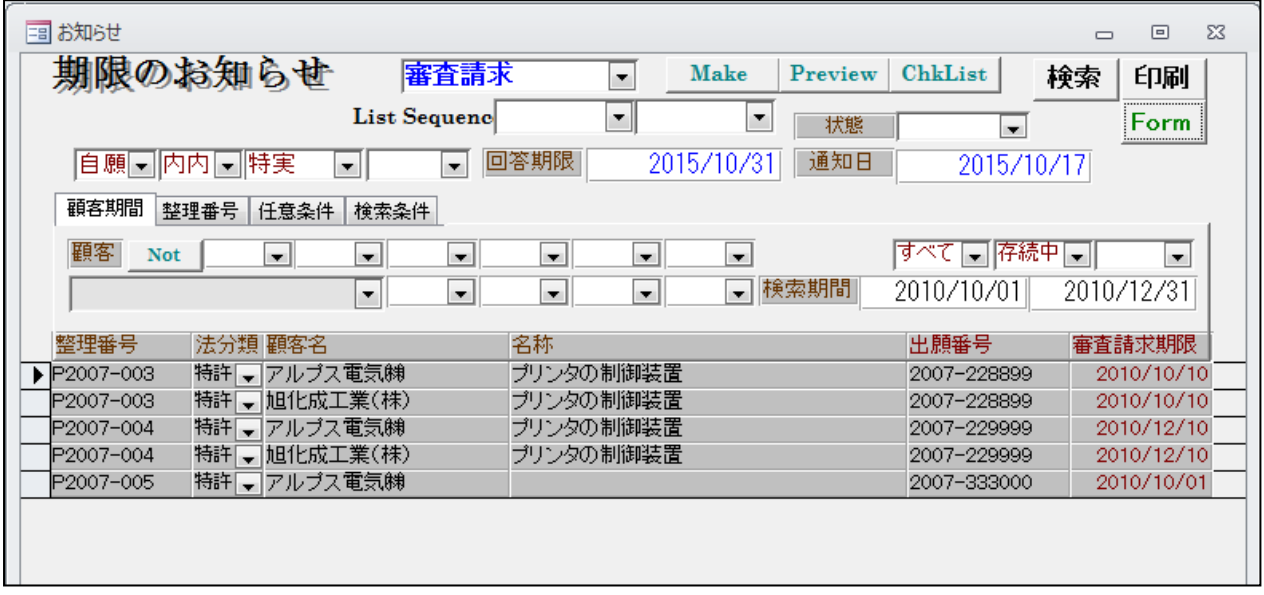

- ・ここから「Form」ボタンを押してWord出力用の画面を呼び出します。
- ・条件検索Wordの画面です。

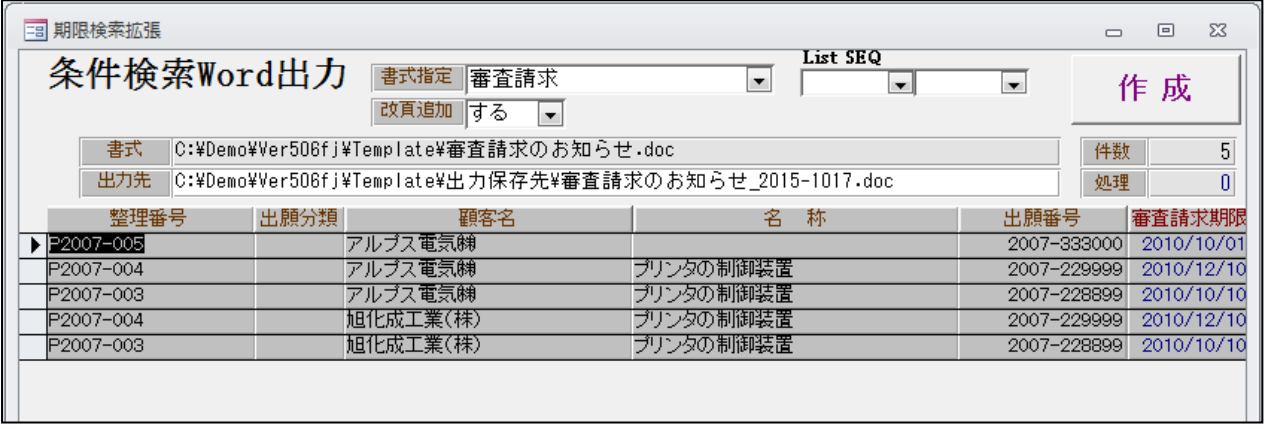

- ・お知らせの検索結果をそのまま引き継ぎます。
- ・書式はワードのテンプレートの指定です。 リスト様式のワードファイルの指定がセットされます。
- ・出力先はテンプレートのファイル名+「\_」+「西暦4桁」+「月2桁」+「日2桁」とします。 作成ボタンで作成後、このファイルをワードで開きます。

・審査請求期限のお知らせのワードのテンプレートです。

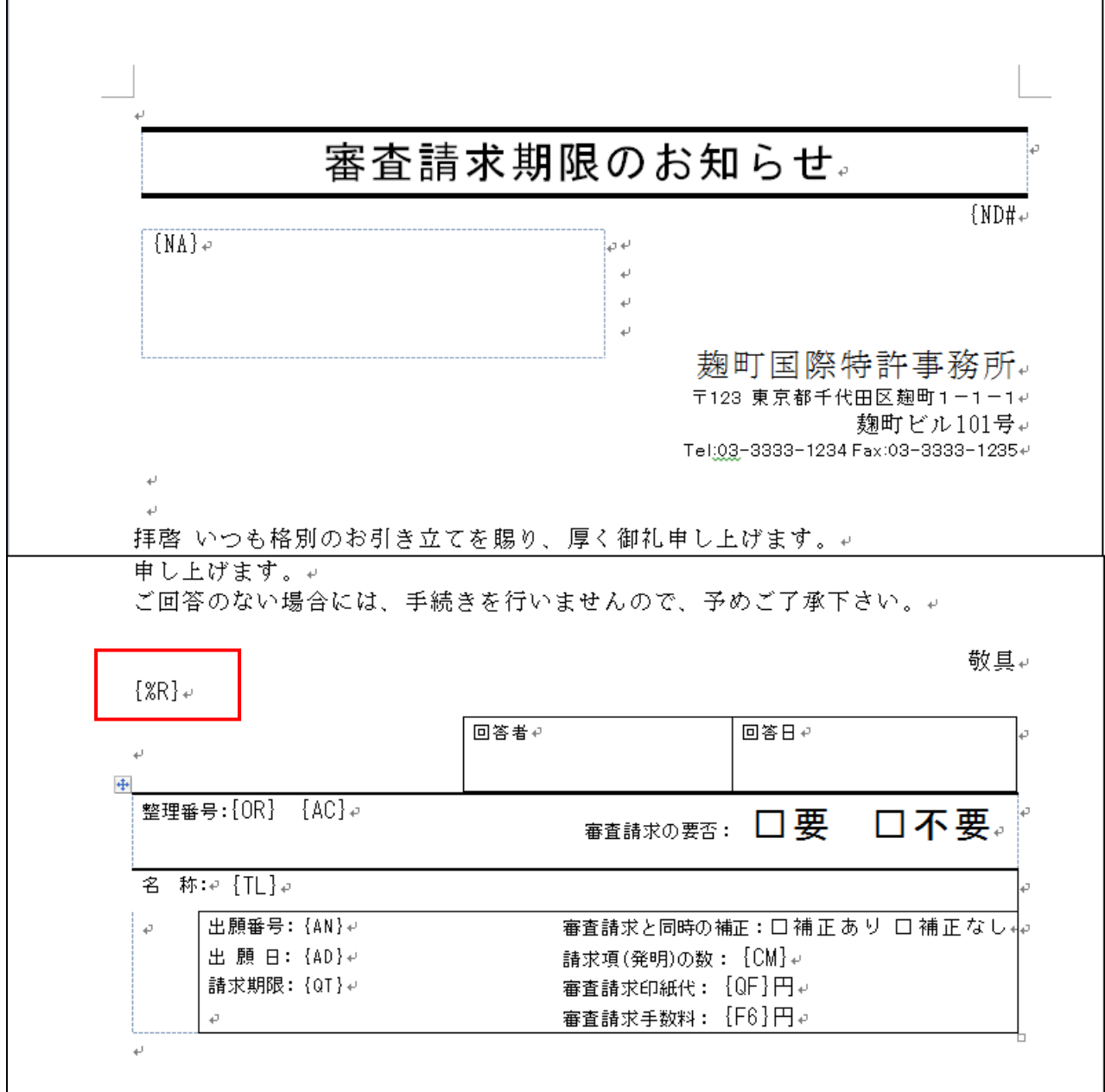

・「{%R}」はリピートマークです。 このマークから下がリピート領域になります。 ・作成された「審査請求のお知らせ」です。

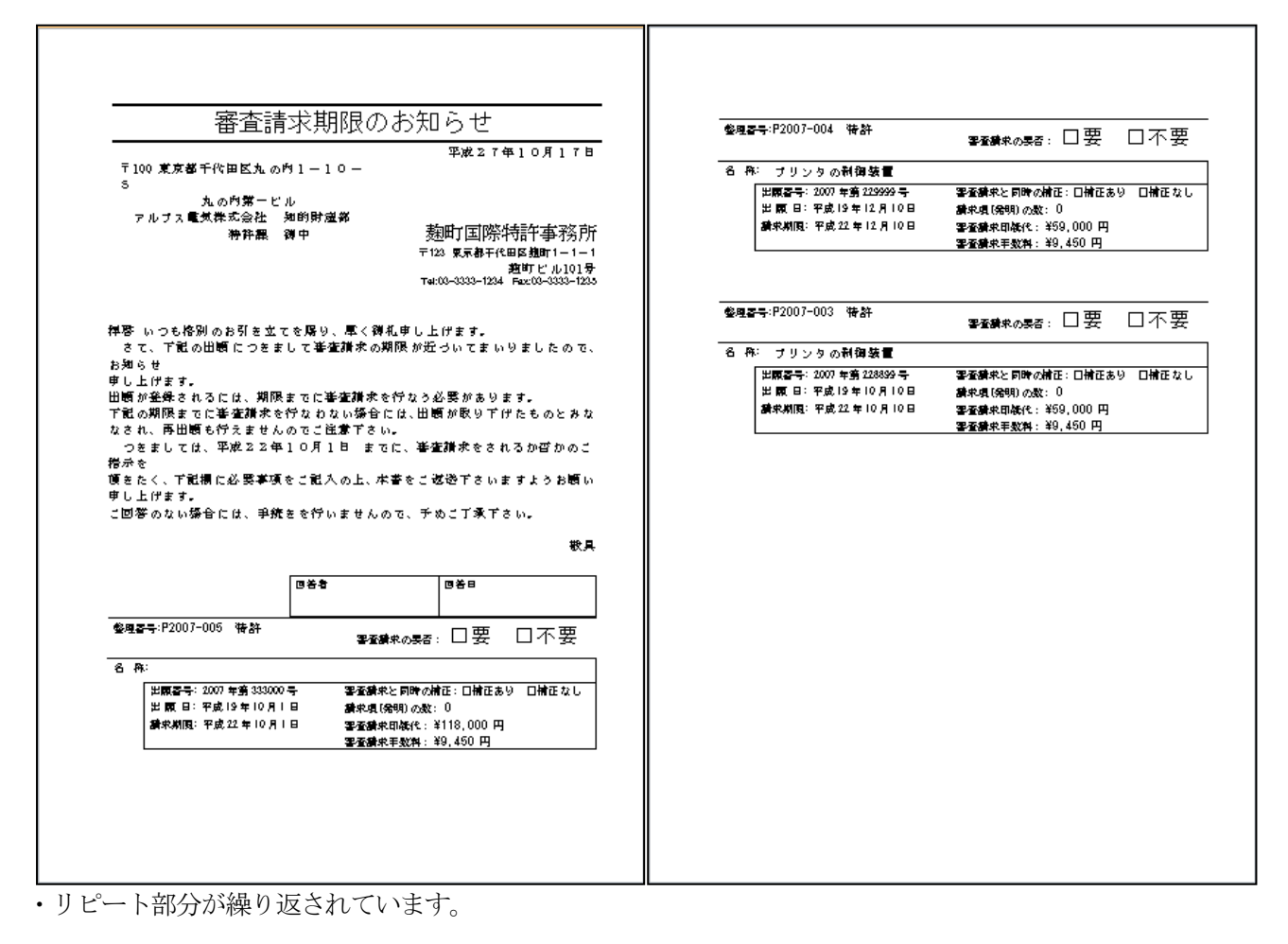

- (4)出願種別にマドプロ再出願「147:商標(MP転換)」を追加しました。
- ・マドプロ再出願は、親のマドプロ登録がセントラルアタック又は資格喪失によって無効になった場合に 通常の商標登録出願に切り替えることで、救済するものです。
- ・マドプロ再出願の出願種別は「商標(MP 転換)」となります。

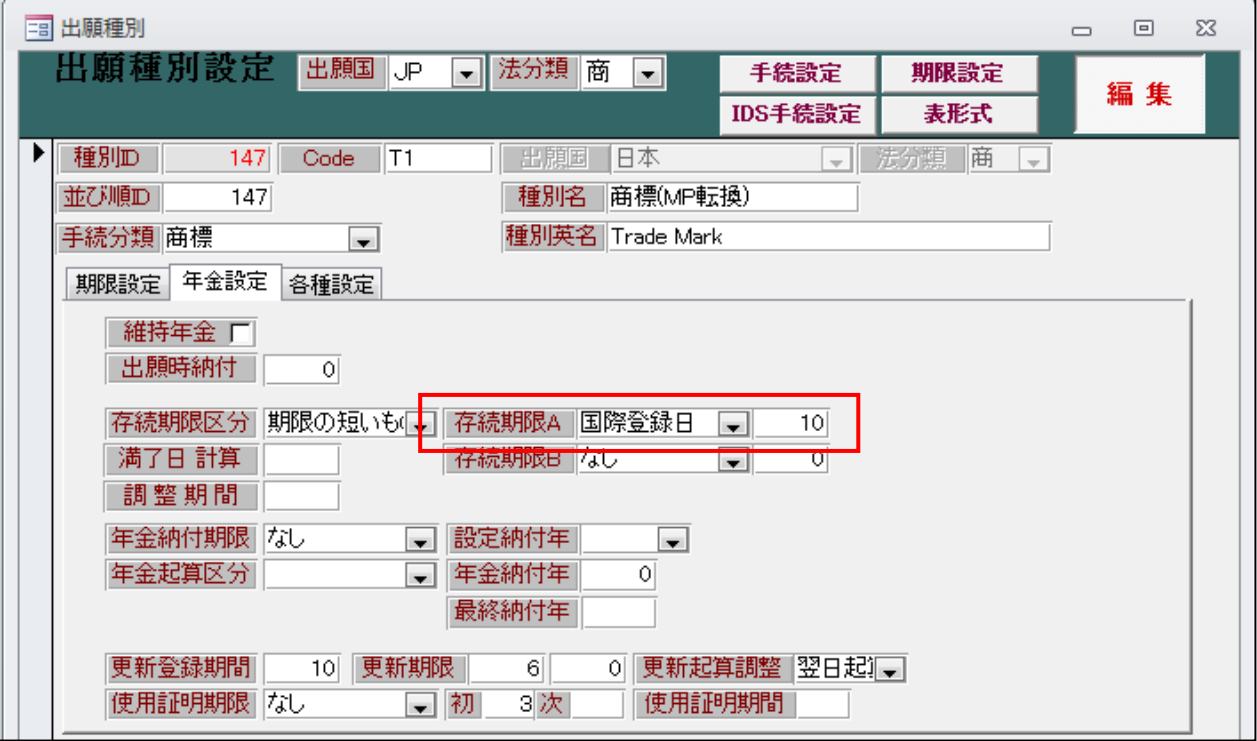

- ・存続期限の起算日は「国際登録日」となっています。
- ・商標(MP 転換)の入力手続きです。

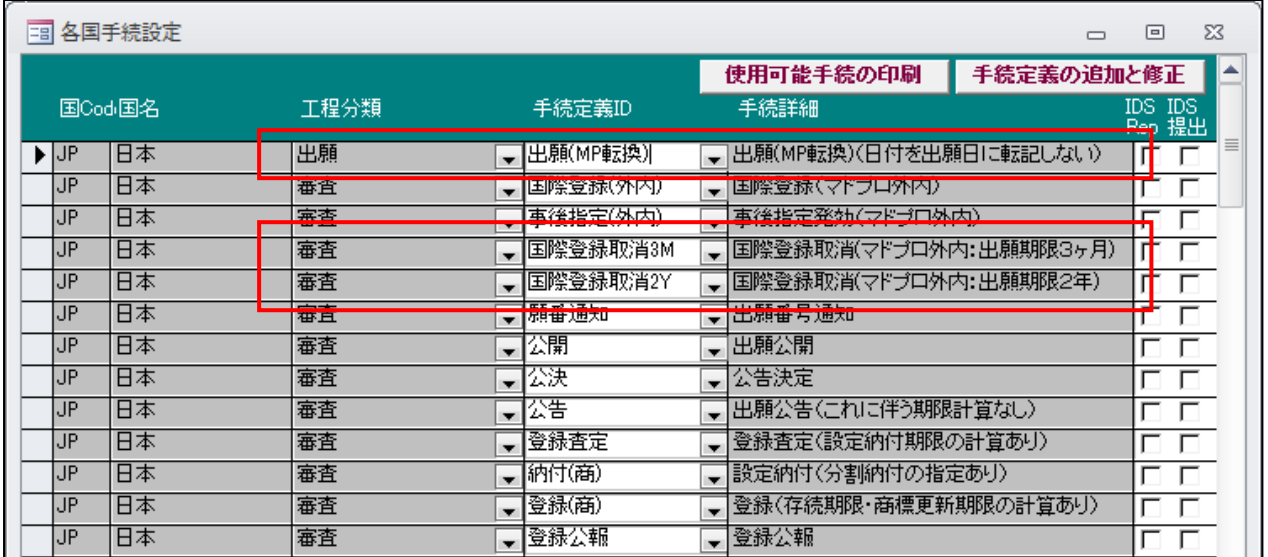

・通常の商標出願に「出願(MP 転換)」「国際登録取消 3M」「国際登録取消 2Y」が追加されています。

#### ・商標(MP 転換)の期限設定です。

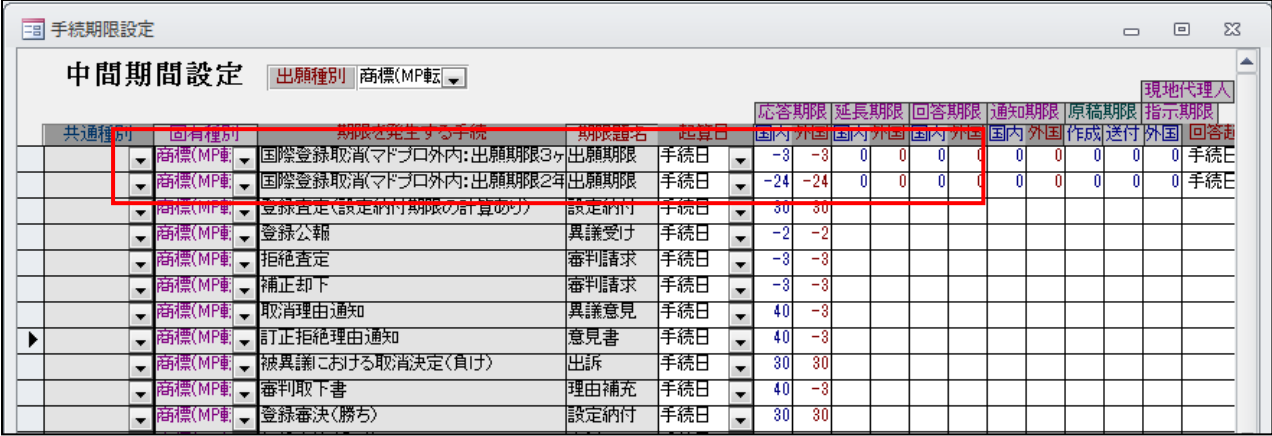

・国際登録取消(マドプロ外内:出願期限3か月)が追加されています。 国際登録取消(マドプロ外内:出願期限2年)が追加されています。

 国際登録が取消しとなった場合の出願期限の設定のためのものです。 セントラルアタックによる場合(68条の32)は3か月、資格消失の場合(68条の33) の場合は2年を選択します。

### 1.受任時

 受任は、依頼者からマドプロ転換出願の出願依頼を受け付けたところから始まります。 最初にマドプロの基礎情報(国際登録・事後指定)を入力し、次に「国際商標取消」を入力し 出願期限を設定します。

・マドプロ転換出願の新規入力の画面です。

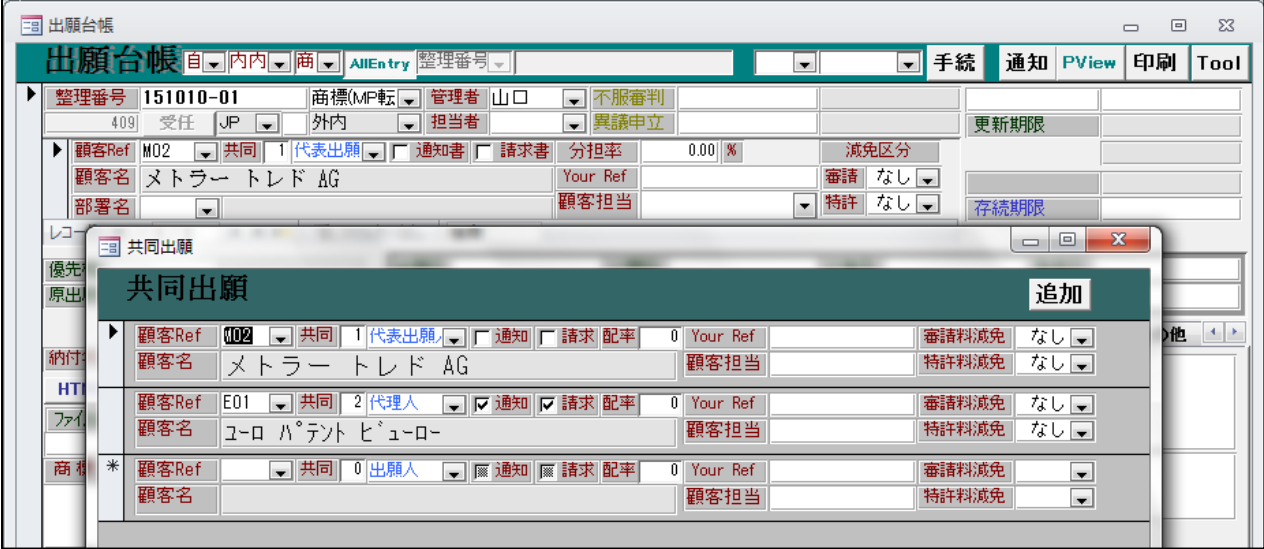

・出願種別は「商標(MP 転換)」を選択します。

・出願人及び代理人(出願人直接の場合は不要)を入力します。

・最初に基礎情報である「国際登録」の入力を行います。

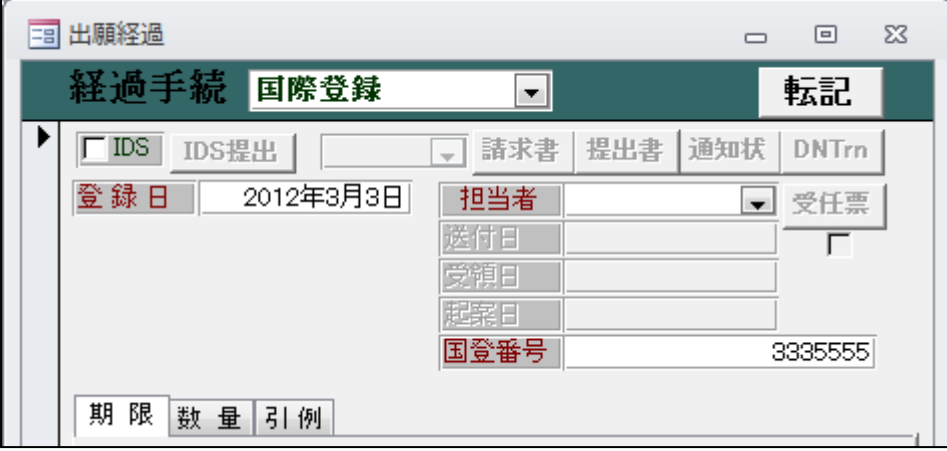

・「国際登録」入力後の出願台帳画面です。

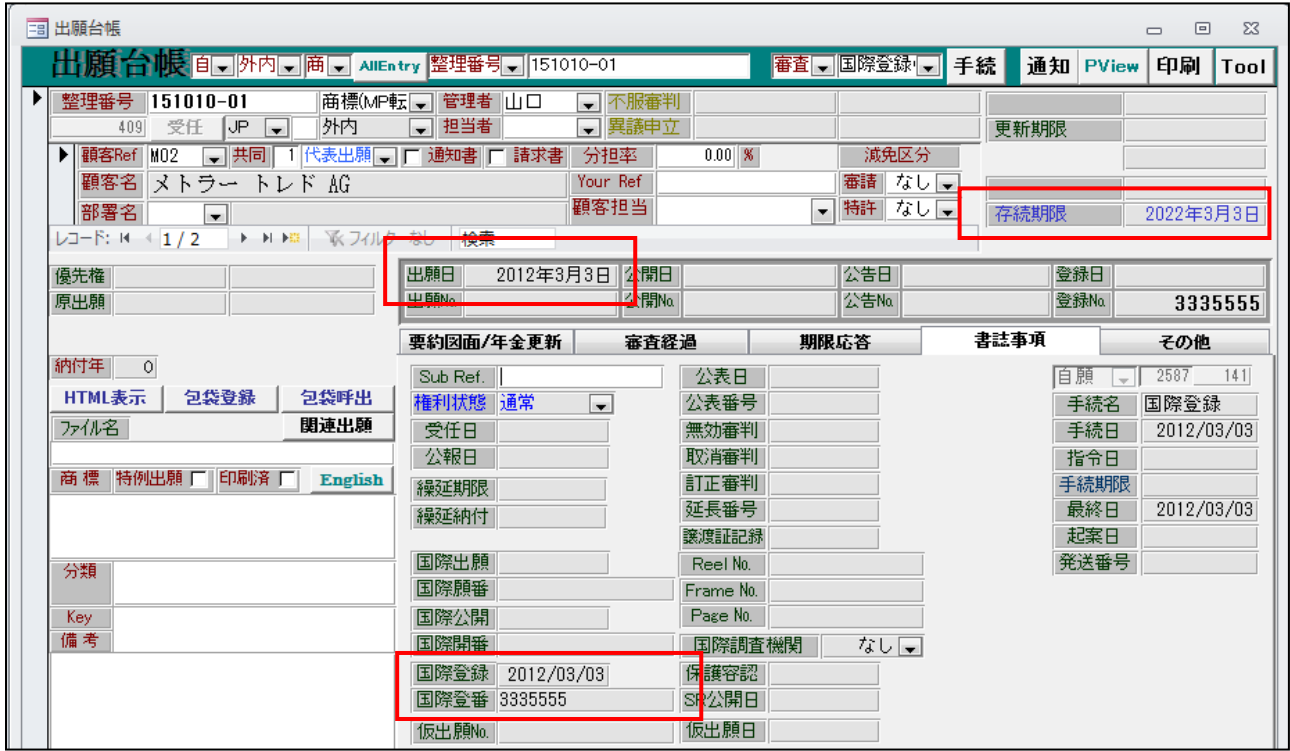

・「国際登録日」「国際登録番号」がセットされています。

・「出願日」に国際登録日がセットされています。

国際登録日に出願されたものとして、先願・後願の判定がなされます。

・存続期限に国際登録日から10年後の日付がセットされています。

・事後指定の場合は事後指定の入力を行います。

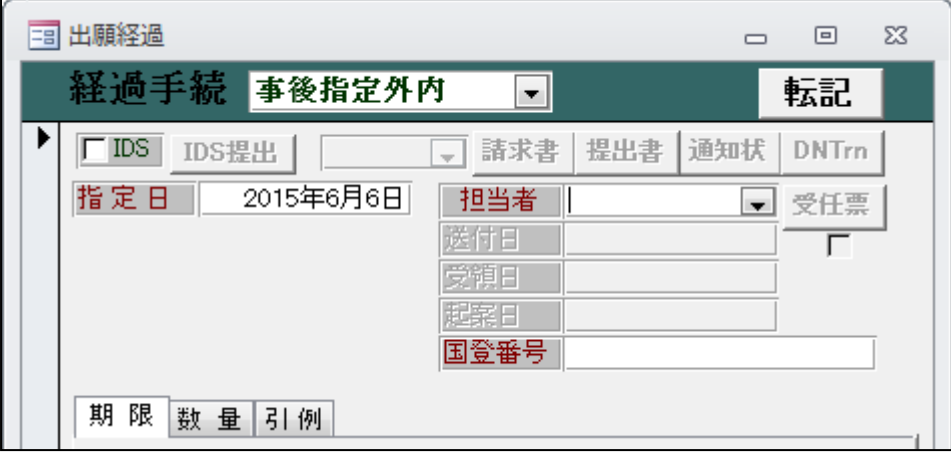

・「事後指定」入力後の出願台帳画面です。

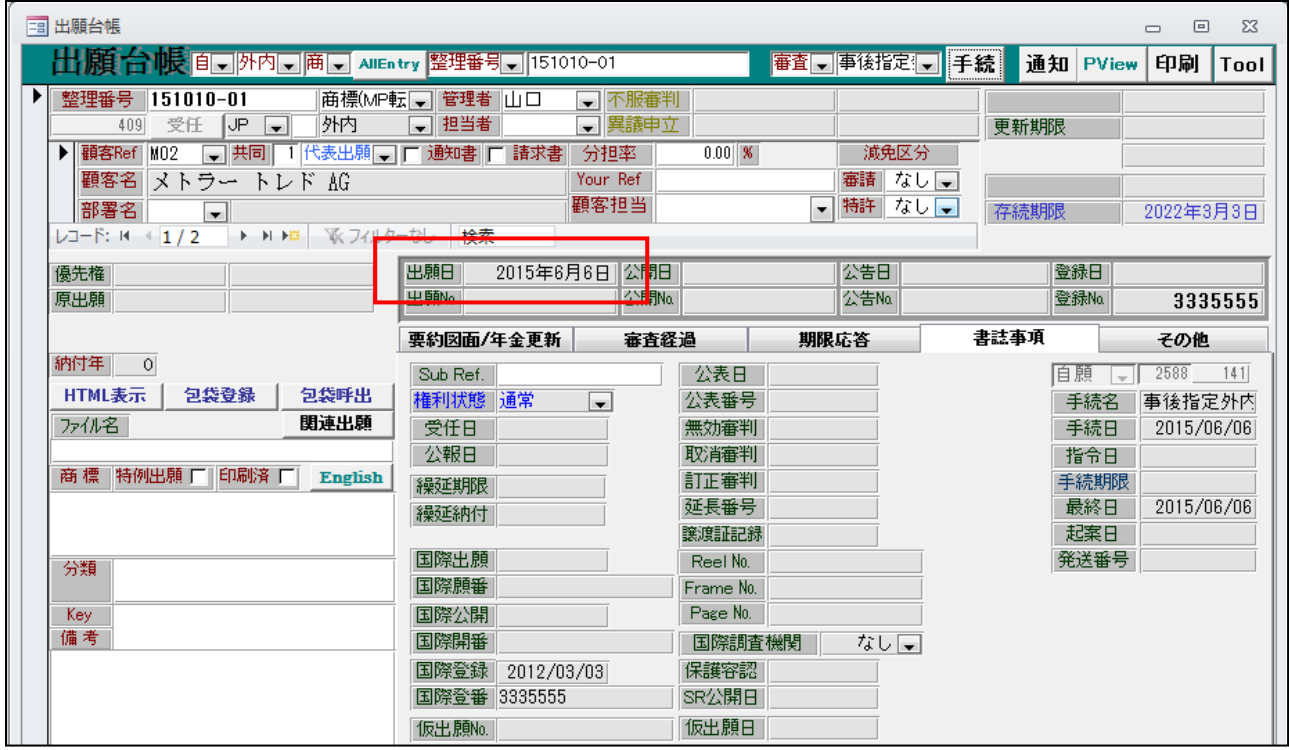

・「出願日」に事後指定日に書き換えられています。

・存続期限は変更されません。(国際登録日から10年です)

・国際登録取消3Mを入力します。

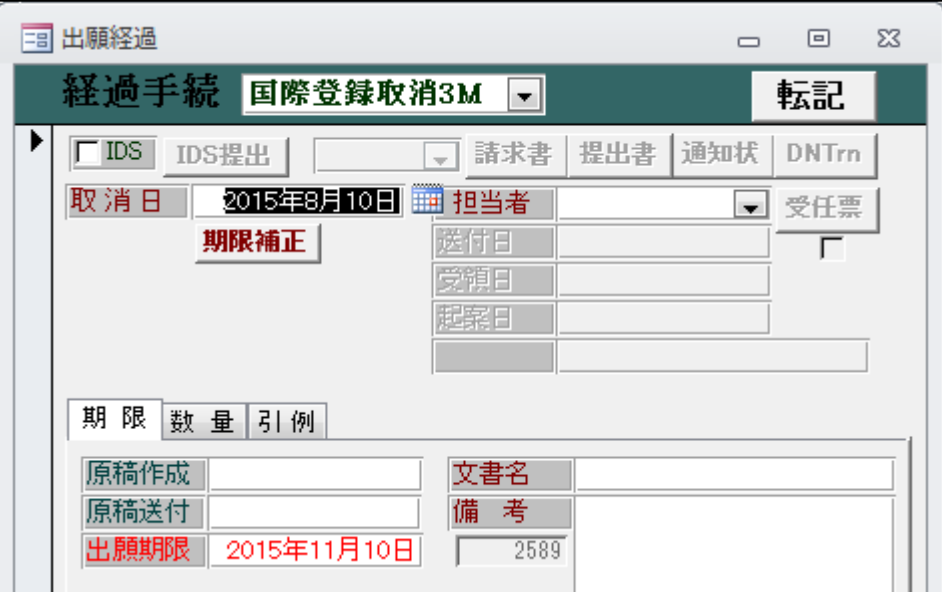

- ・取消日から3か月で出願期限が設定されます。(セントラルアタックによる取消の場合) 資格喪失による取消しの場合は「国際登録取消2Y」を入力します。
- ・国際登録取消3M入力後の出願台帳画面です。

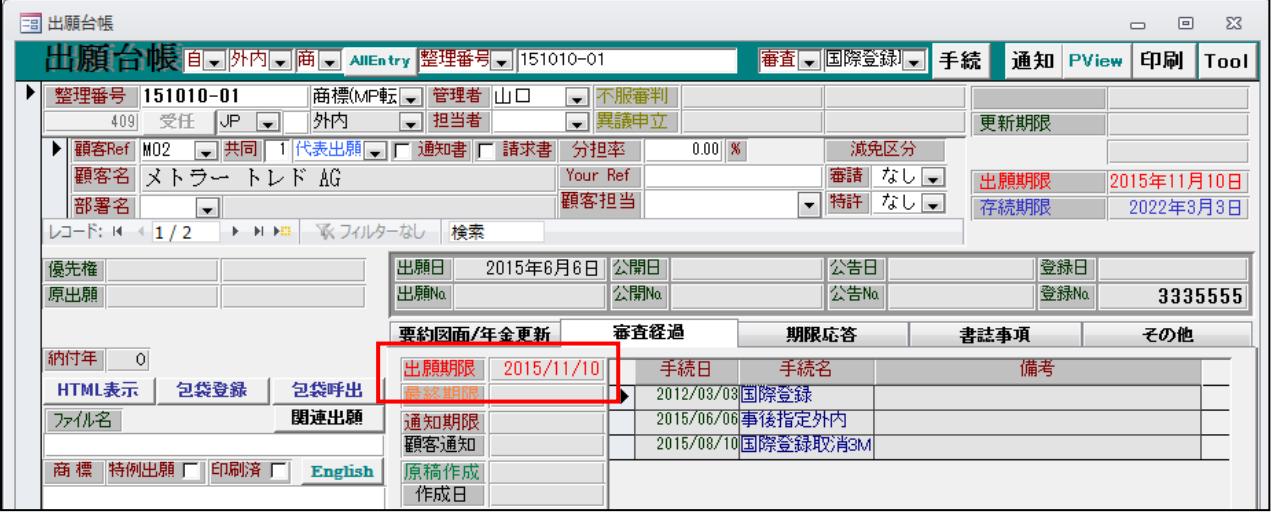

・「出願期限」が設定されています。

・出願(MP 転換)を入力します。

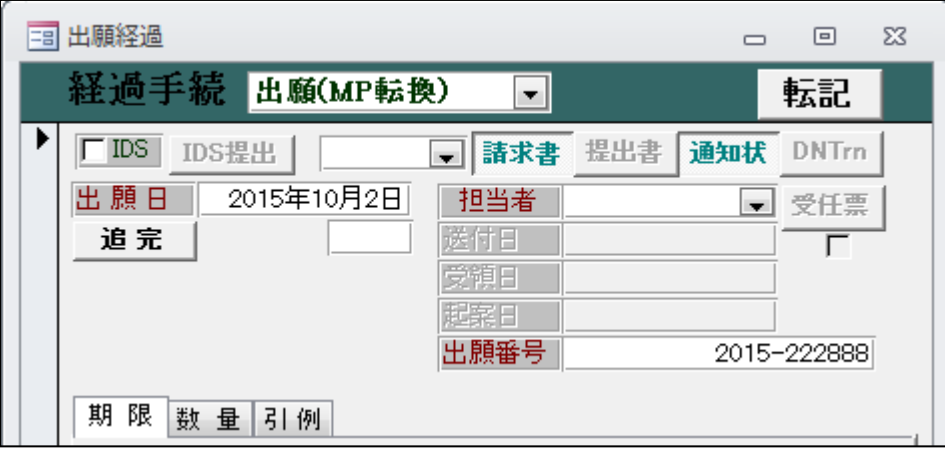

・出願(MP 転換)入力後の出願台帳画面です。

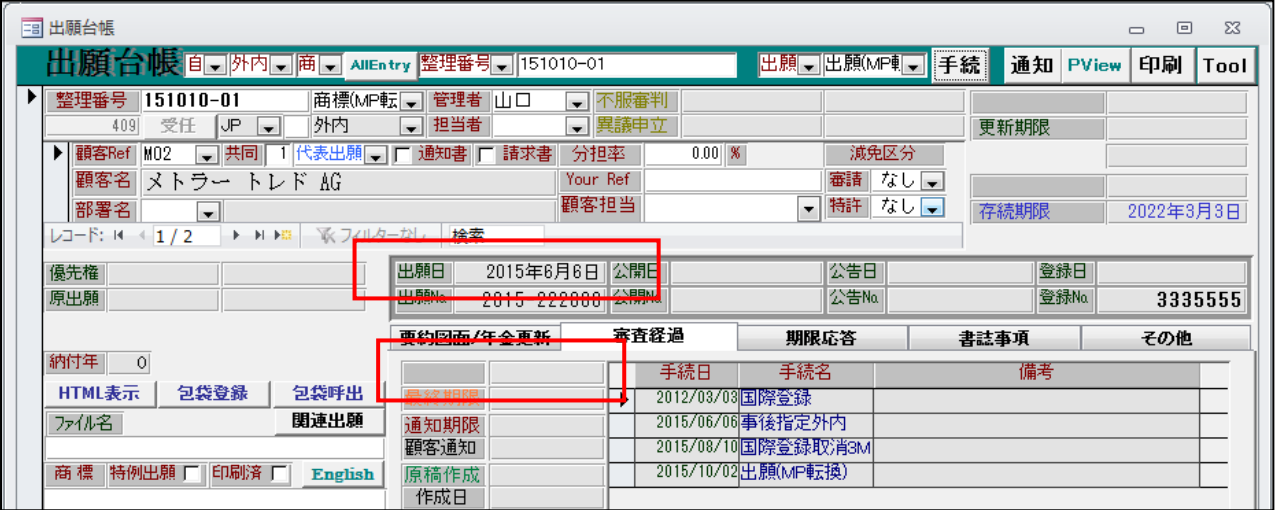

・出願の入力日は、出願日には転記されません。 この場合、事項指定で設定した出願日が維持されます。

・応答期限(出願期限)はクリアされます。

・設定納付の入力画面です。

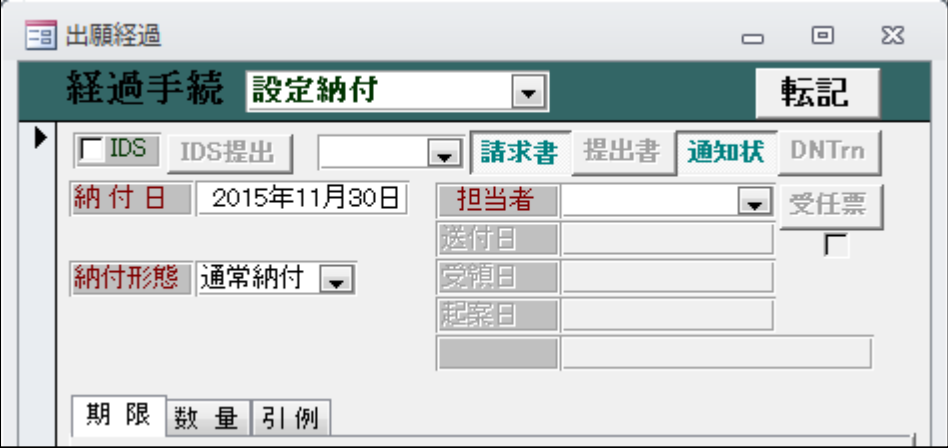

・設定納付は通常の商標と同じです。 ここでは「通常納付」で10年分納付したものとします。

・登録の入力です。

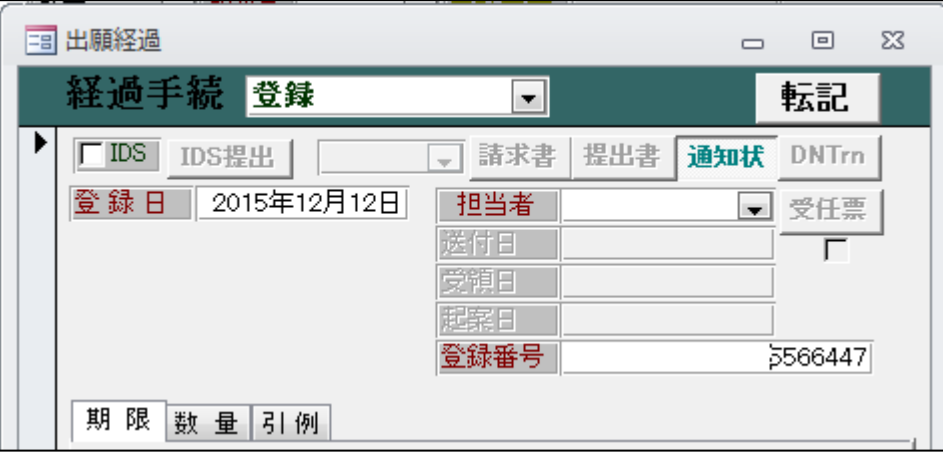

・登録は通常の商標と同じです。ただし、存続起算の起算日は登録日ではなく、国際登録日と なります。

・「登録」入力後の出願台帳画面です。

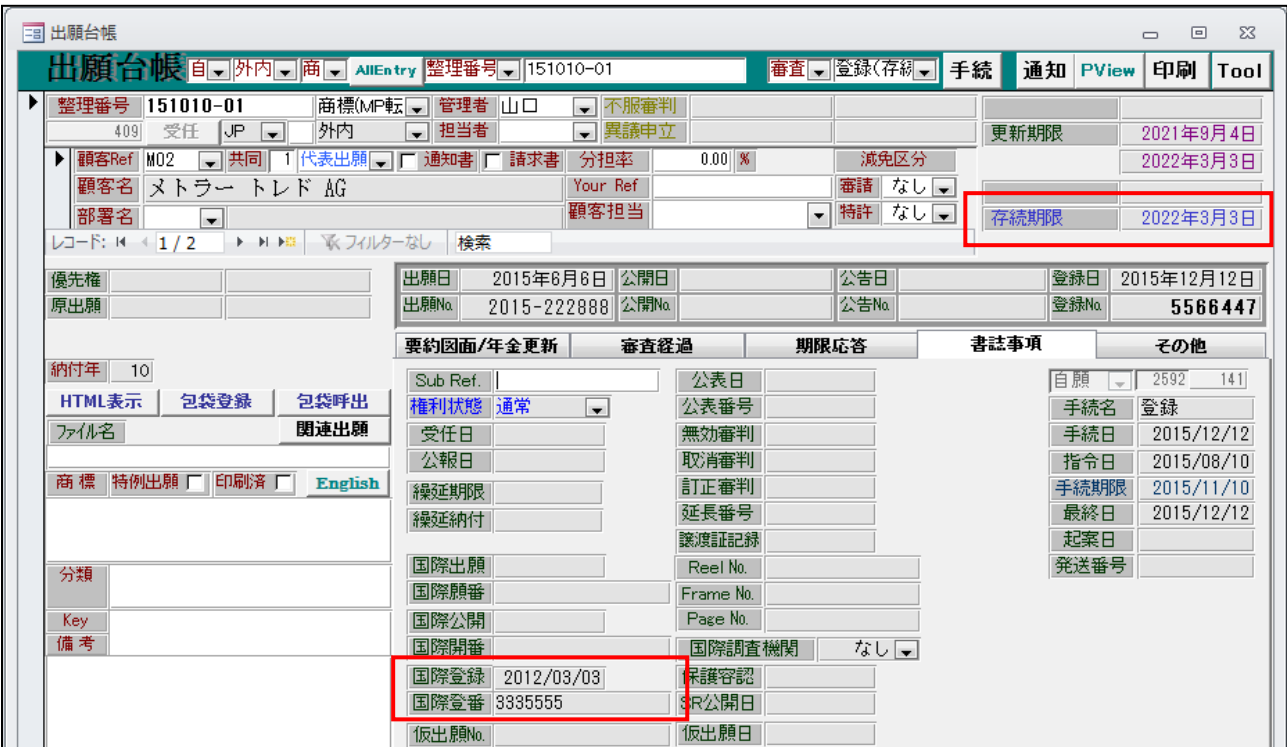

・存続期限は国際登録日から10年となります。

・その他は通常の商標と同一です。

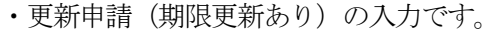

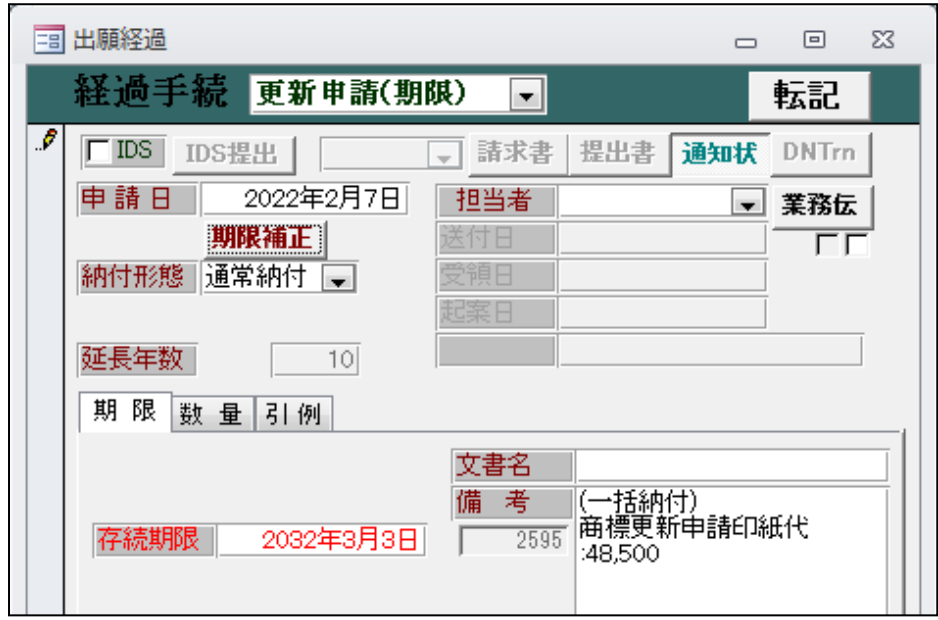

- ・存続期限が10年更新されます。
- ・更新後の出願台帳画面です。

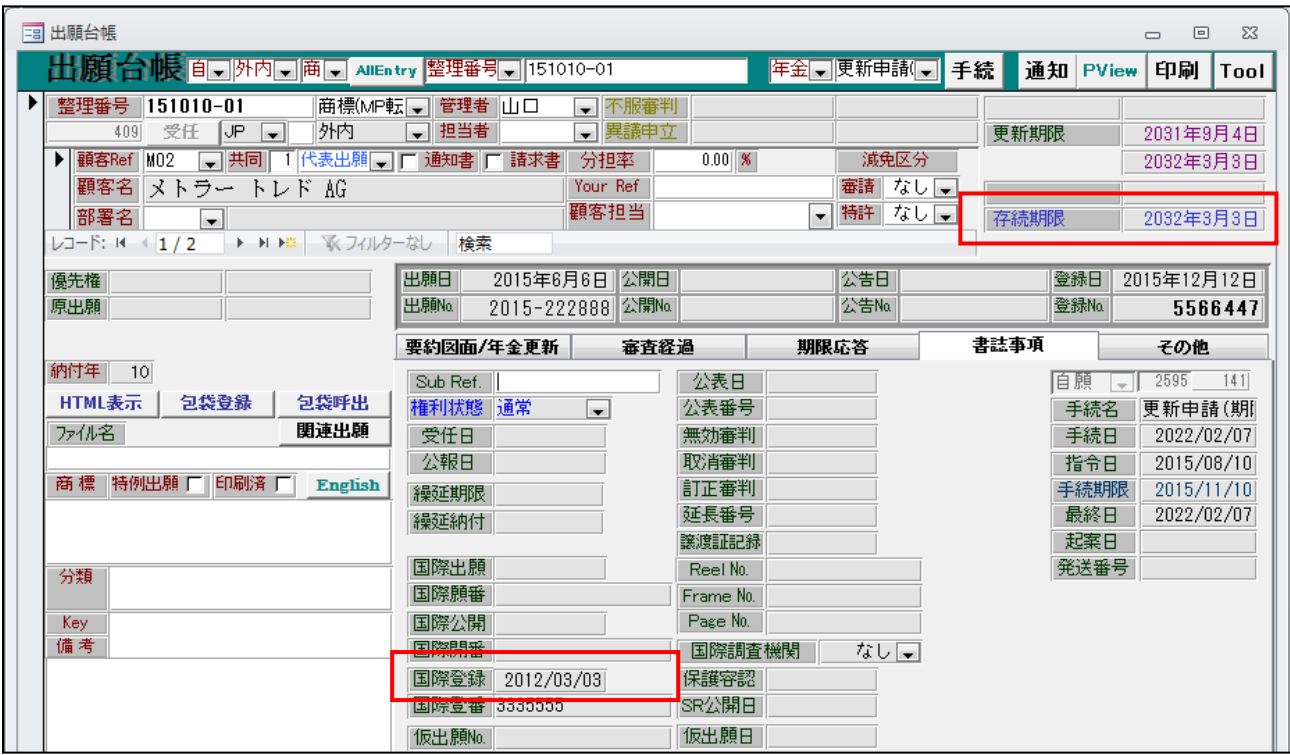

・存続期限が10年更新され、それに伴う更新期間の初日・末日とも更新されています。 存続期限は国際登録日を起算日として計算されています。

## (5)平成27年5月13日より出願可能となりました「ハーグ協定のジュネーブ改正協定に基づく意匠の 国際出願」に対応しました。

### $(5) -1.$ 国際意匠 $(M$ 外)

- 1.出願種別
	- ・国際意匠用の出願種別「WO 意匠」を追加します。 PCT、マドプロと同様 WIPO への意匠出願として扱います。

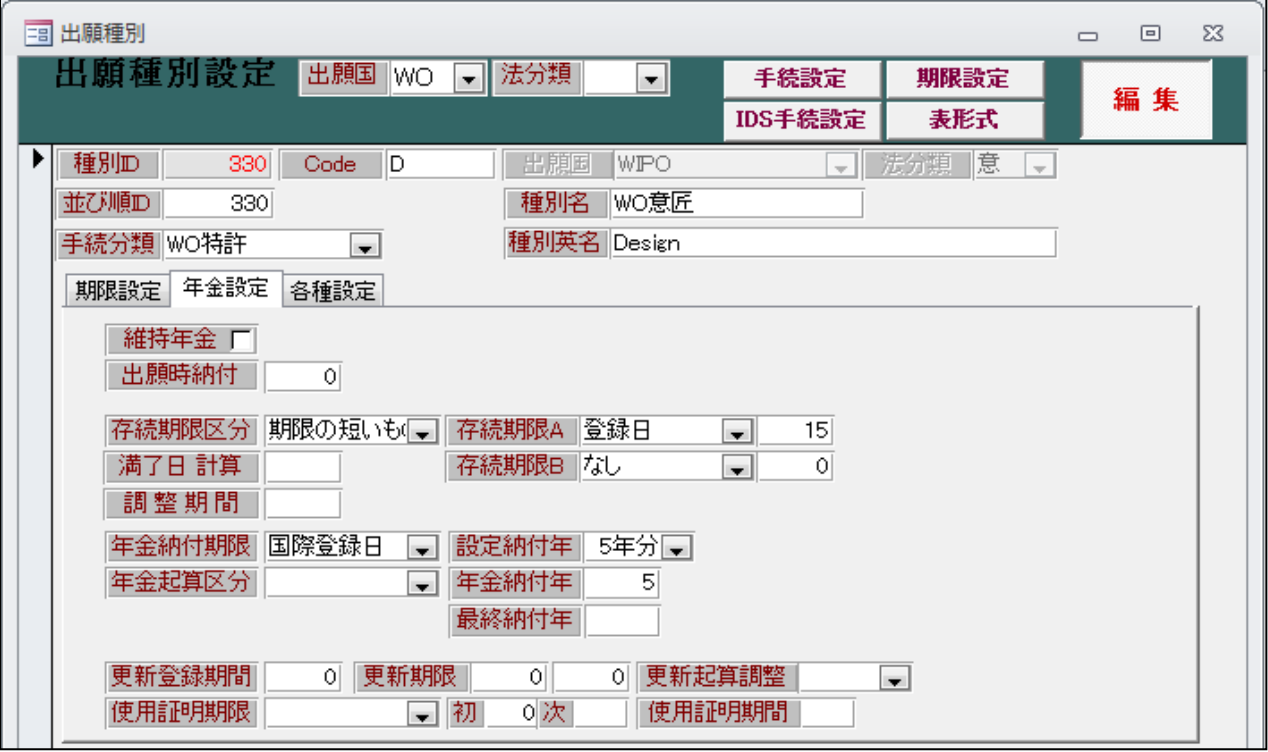

出願種別:330 出願国:WIPO 種別名:WO 意匠 存続期限:登録日より15年 年金起算日:国際登録日 初回納付年:5年 年金納付年:5年

2.国際出願

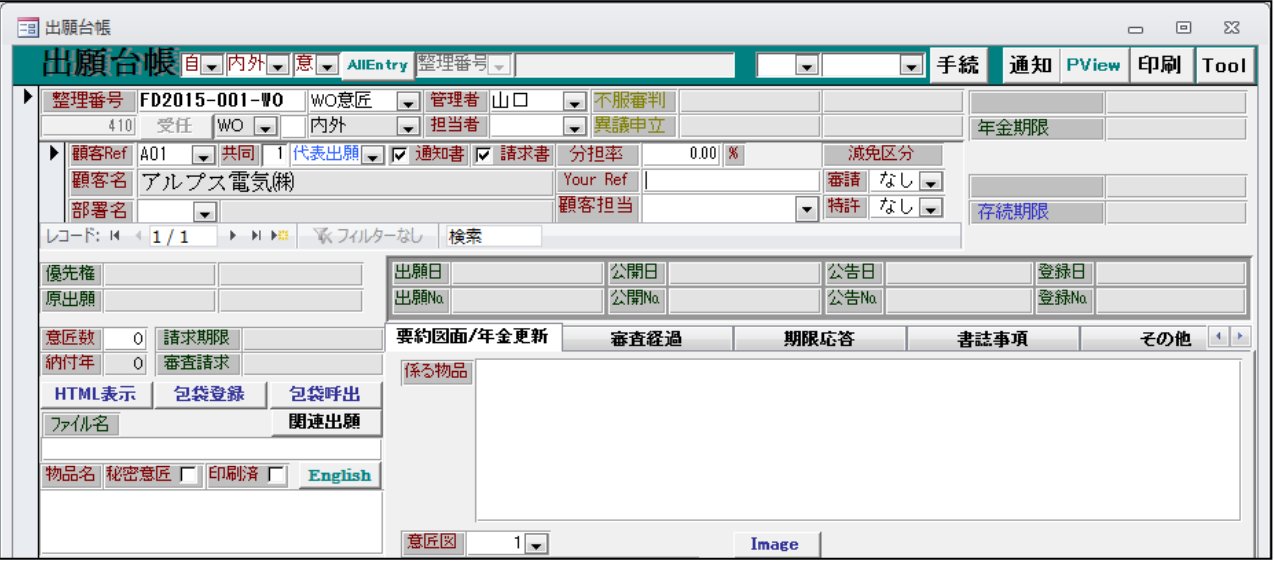

- ・国際出願の入力です。
- ・出願種別は「WO 意匠」で、内外区分は「内外」となります。
- ・国際出願の経過入力画面です。

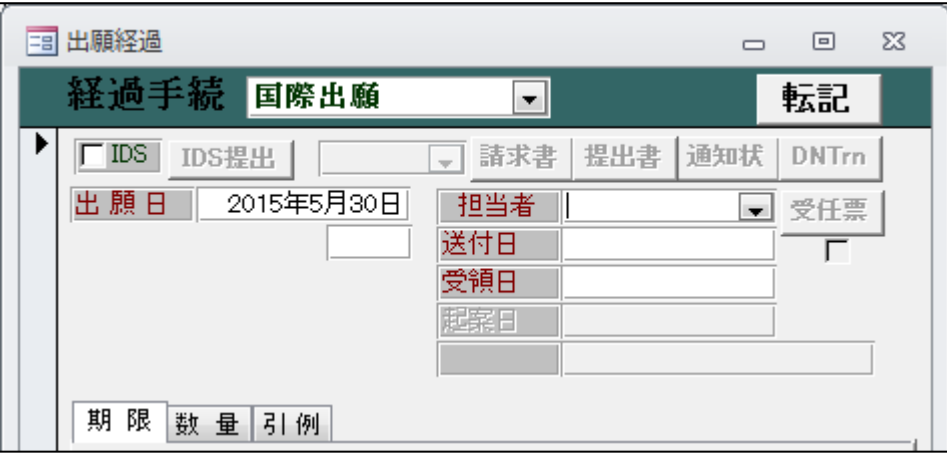

・国際出願入力後の出願台帳画面です。

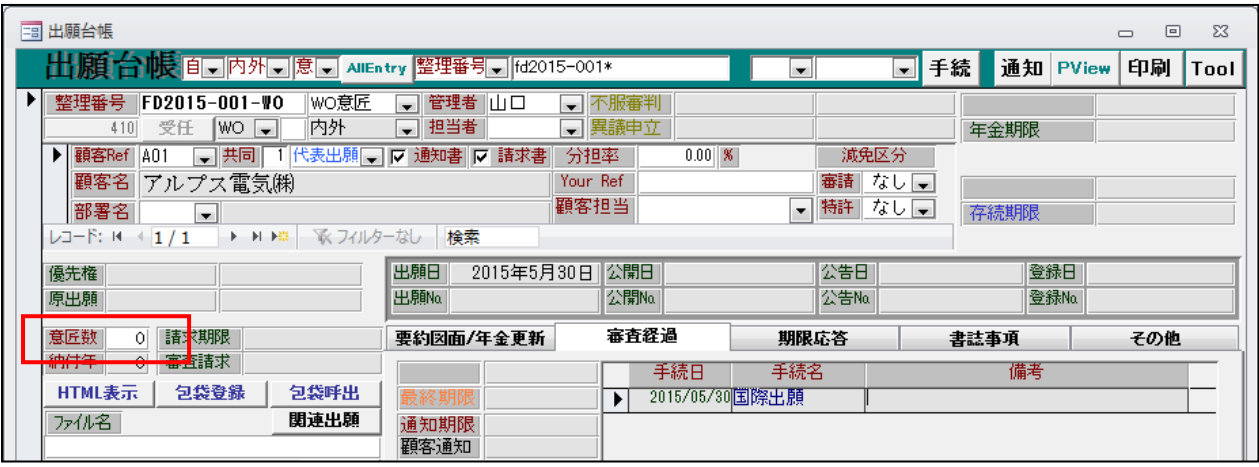

・WIPO への出願言語は「英語」です。

- ・意匠数項目を追加しています。
- ・関連出願の入力です。

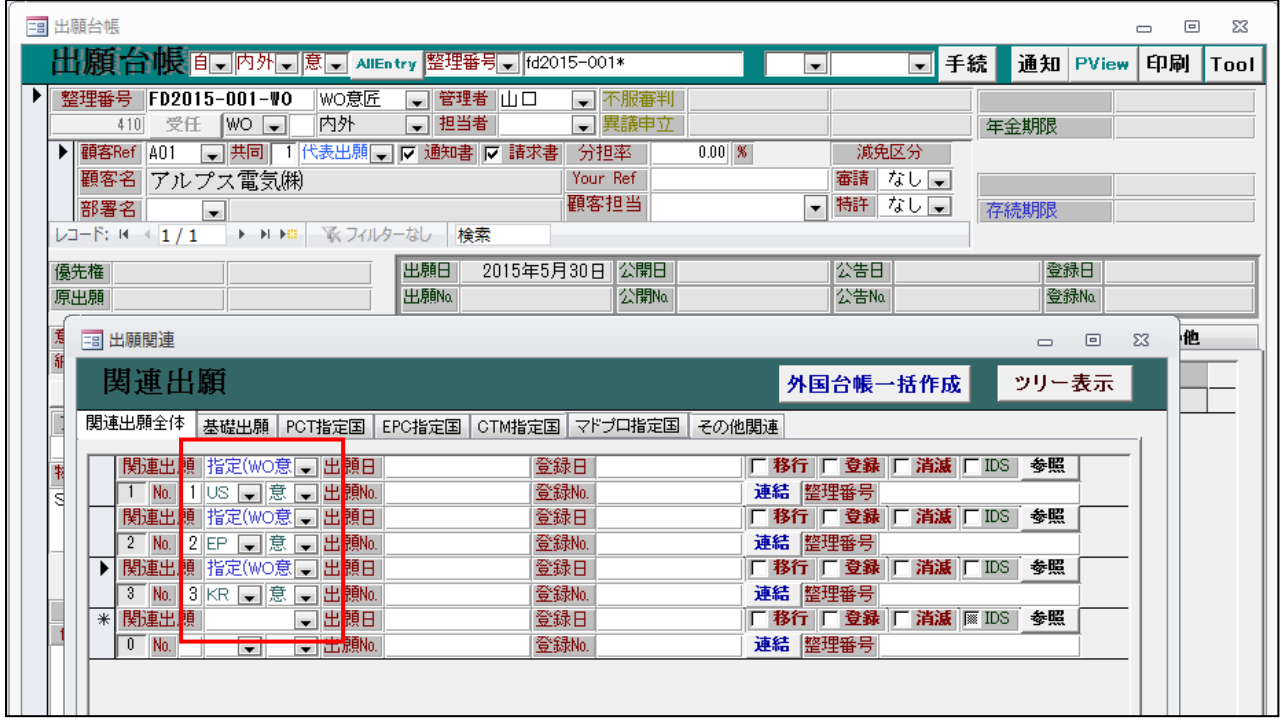

・指定国を入力します。関連区分は「指定(WO 意匠)」で入力します。

・マドプロと異なり事後指定はできません。出願時に全て指定する必要があります。

- 3.国際登録
	- ・国際登録の入力です。

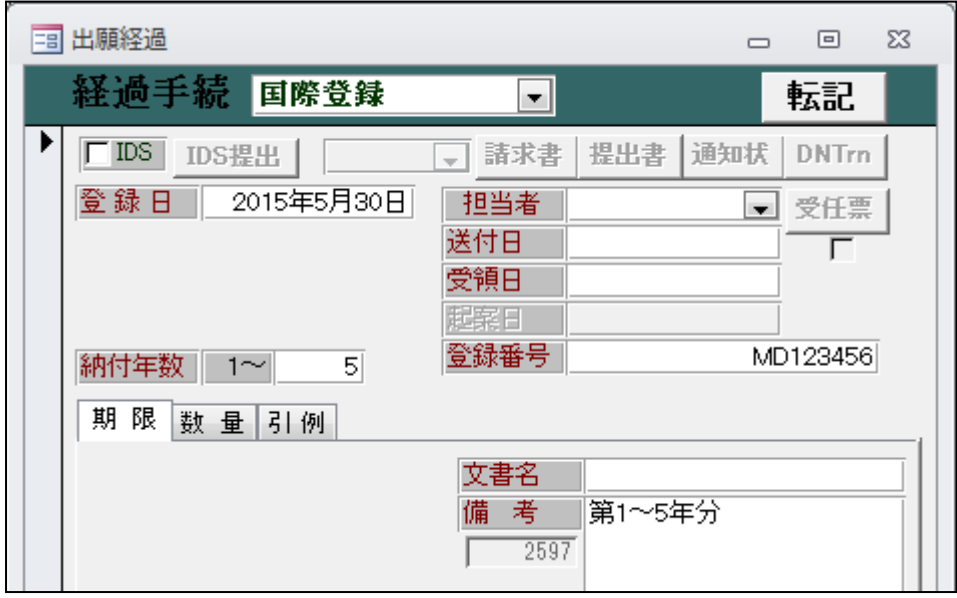

- ・納付年数には「5」が自動的にセットされます。5年納付したものとみなします。
- ・国際登録日は国際出願日と同一です。年金期限の起算日となります。
- ・国際登録入力後の出願台帳画面です。

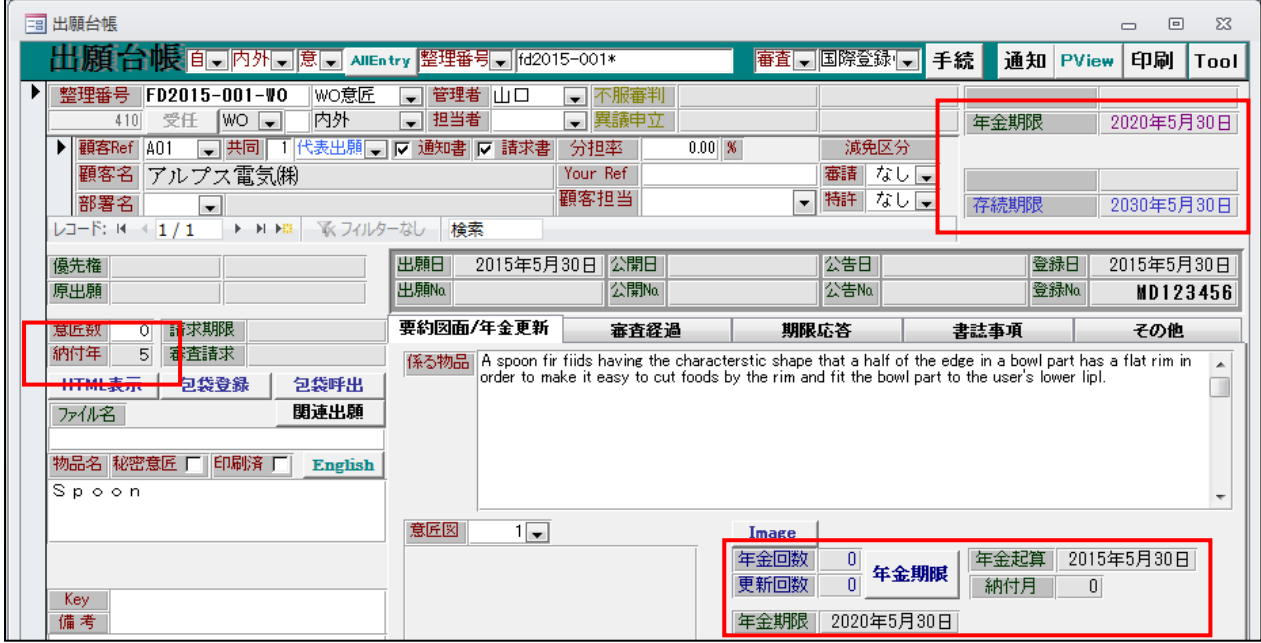

・存続期限がセットされます。(国際登録日から15年)

・年金起算日・納付年及び次回年金期限がセットされます。

- 4.国際公表
- 4-1.即時公表請求
	- ・即時公表請求の入力画面です。

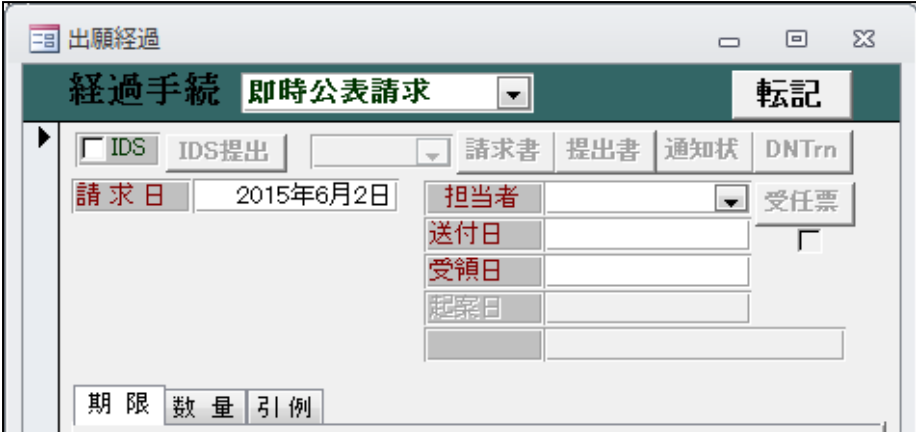

- 4-2.国際公表の延期請求
	- ・公表延期請求の入力画面です。

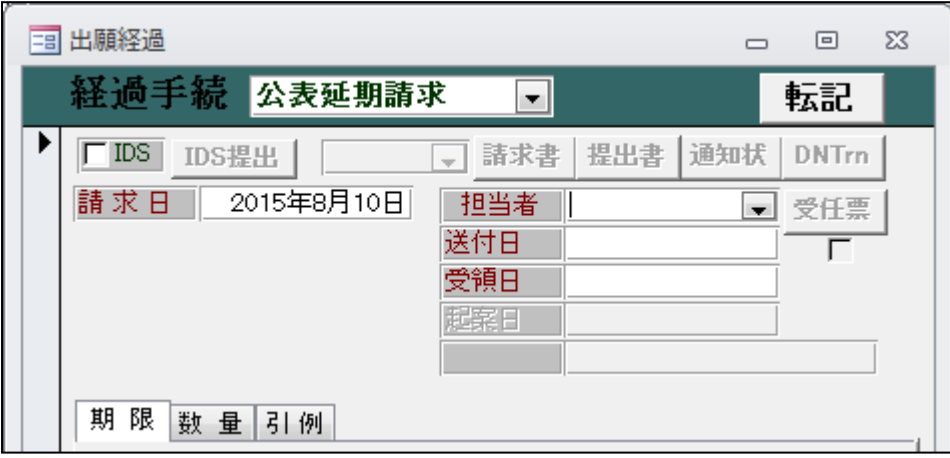

・公表の延期は指定国が定めている延期期間のうち最短の期間に限り可能。 例えば「EU (30月)とシンガポール (延期不可)」を指定した場合、延期不可となります。

## 4-3.国際公表

・国際公表の入力画面です。

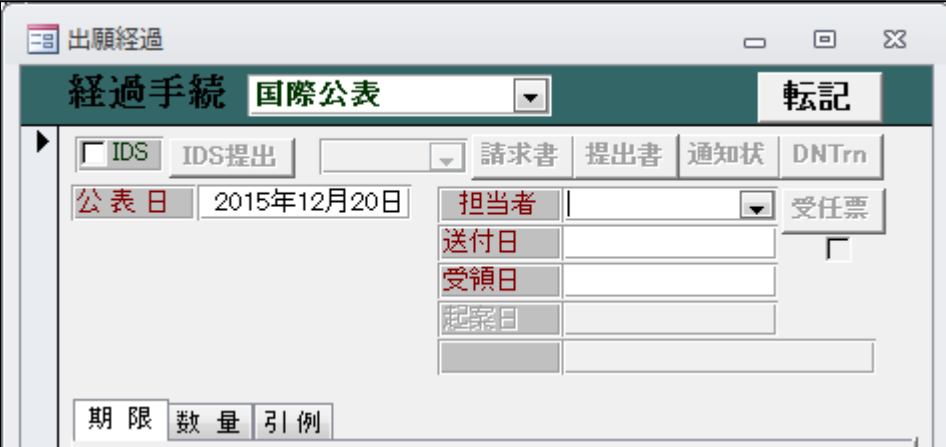

・指定国官庁が拒絶の通報を行うことができるのは、国際公表から6月又は12月。 日本の場合は12月を指定。

- 5.指定国ファイルの作成
- 5-1.WO 意匠分割
	- ・WO 意匠分割の入力。

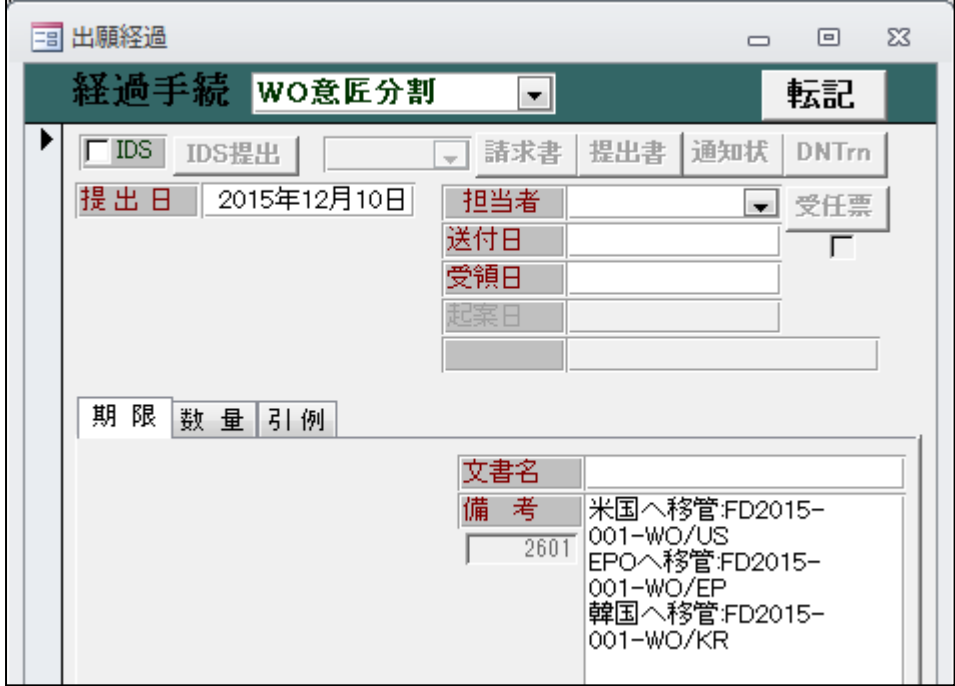

- ・法的手続きではありません。親の WO 意匠をコピーして子の指定国ファイルを作成する手続き となります。PCT、EPC、マドプロ等で設けているものと同様なものです。
- ・指定国出願分類の設定

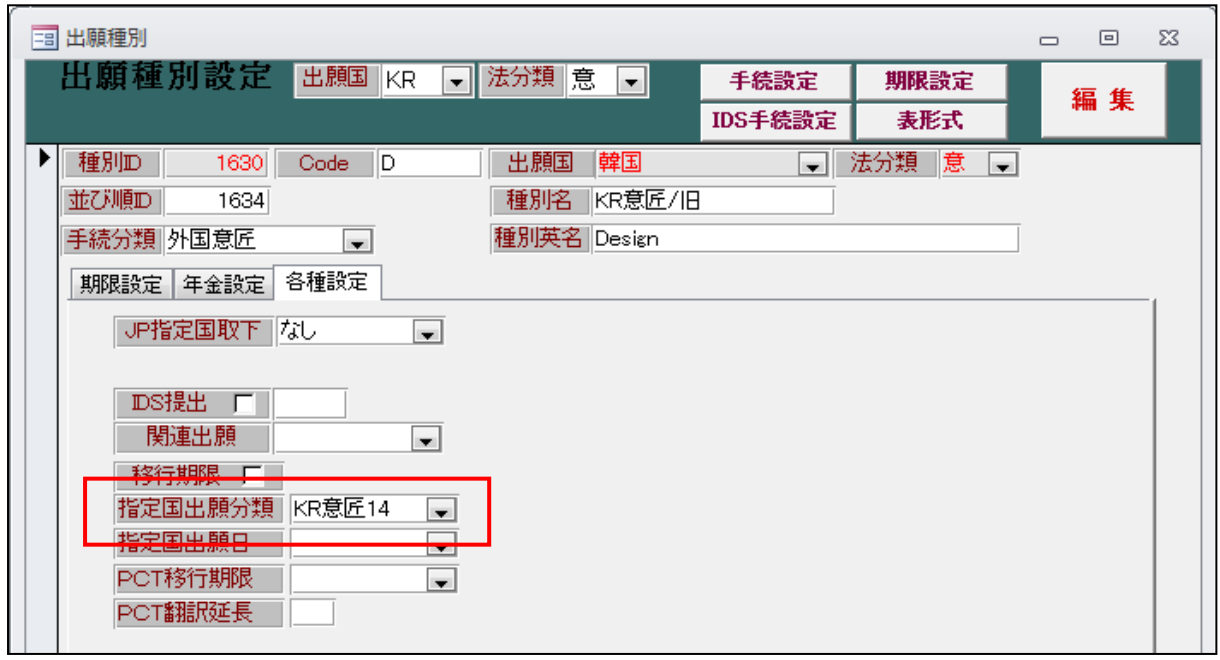

・複数の出願種別のある出願国の場合、先頭の出願種別の「指定国出願分類」にコピーで作成 される出願台帳に出願種別を指定しておきます。

5-2.保護容認通知

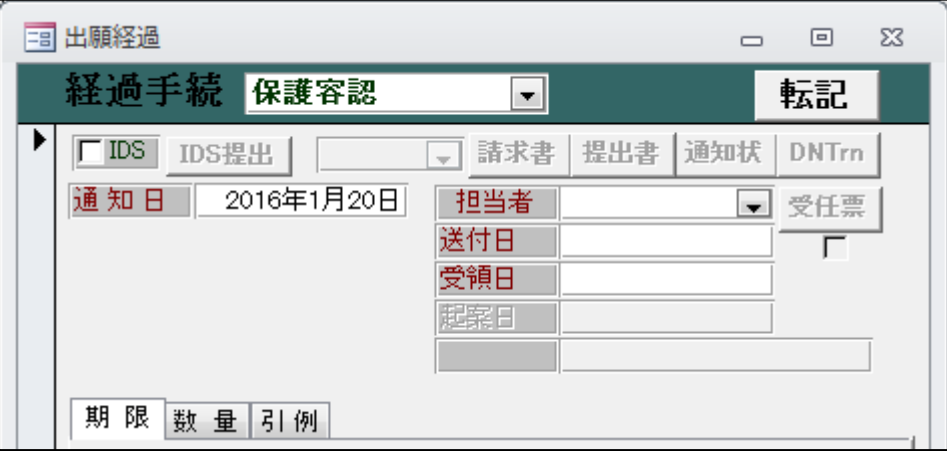

・保護容認通知は指定国官庁から WIPO に送られます。するかしないかは指定国官庁の裁量によります。

### 5-3.拒絶通報

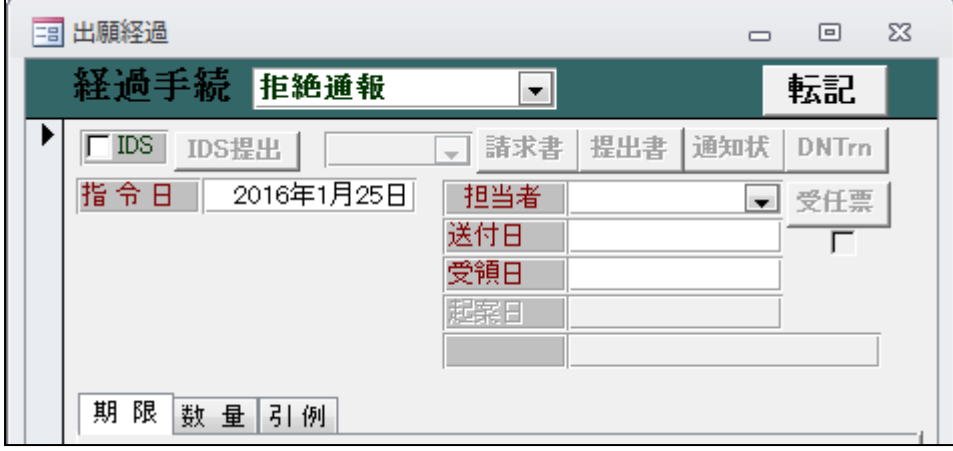

・指定国官庁には、自国の基準を満たしていない場合には保護の効果を拒絶することが認められています。

- ・拒絶通報が可能な期間は、国際公表から6月又は12月です。この期間は指定国により異なります。
- 5-4.拒絶の取消

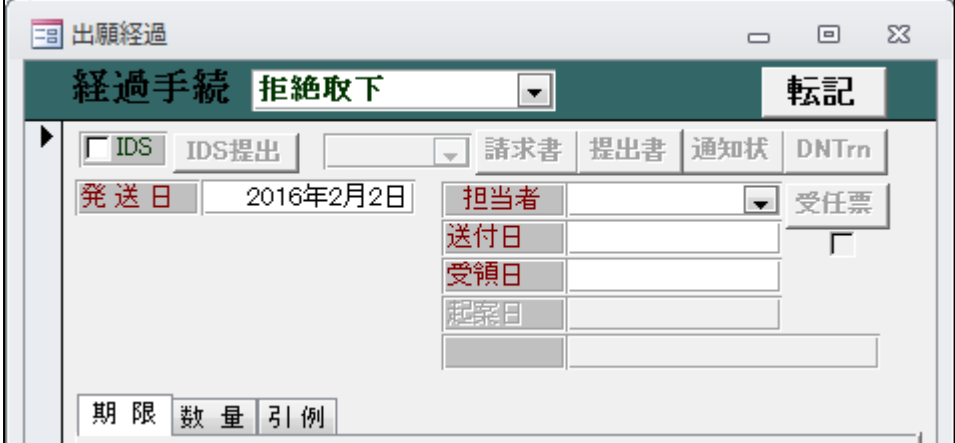

・拒絶の通報後に指定国官庁に対して意見書・補正書等を提出し拒絶が解消した場合には 拒絶の通報を行った官庁は、WIPO に対して拒絶を取り下げる通報を行います。

6.年金納付

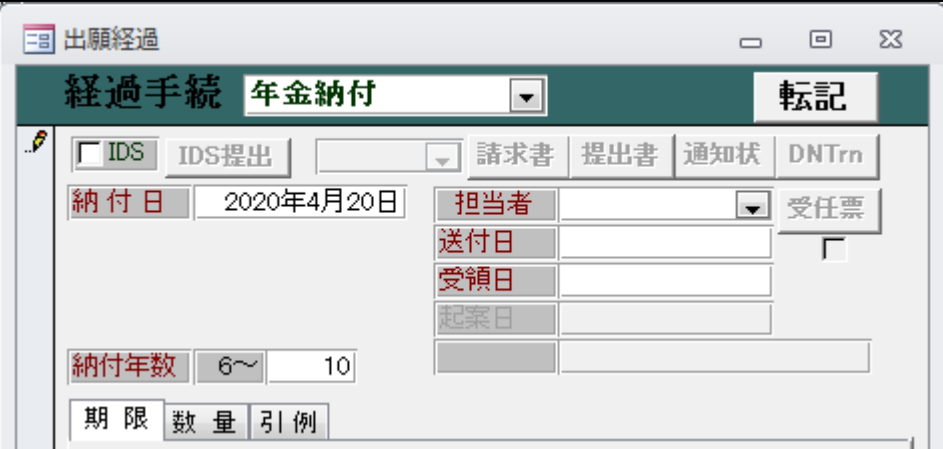

・国際意匠は国際登録の日から5年間有効であり、その後更新手続きにより5年毎の更新が 可能です。したがって、最初の年金は6から10年度分を納付します。

・年金納付後の出願台帳画面です。

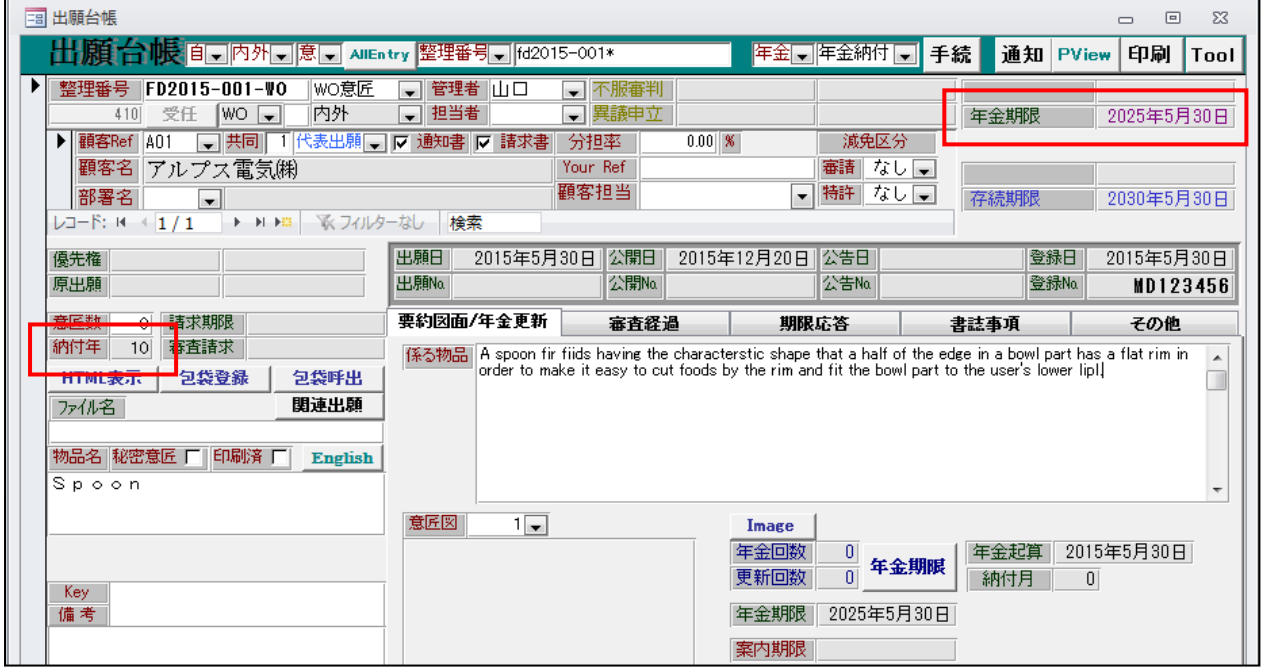

・納付年及び次回年金期限が更新されています。

#### (5)-2国際意匠(外内)

以下は「外国の締約国から日本を指定して行う国際出願。」の説明です。

(国際出願による意匠登録出願)

第六十条の六

日本国をジュネーブ改正協定第一条に規定する指定締約国とする国際出願であつて、その国際出願に 係るジュネーブ改正協定第一条に規定する国際登録 (以下「国際登録」という。) についてジュネーブ 改正協定第十条の規定による公表(以下「国際公表」という。)がされたものは、経済産業省令で定め るところにより、ジュネーブ改正協定第十条に規定する国際登録の日(以下「国際登録の日」という。) にされた意匠登録出願とみなす。

・KEMPOS での入力手続きの概要の説明

1.外国の締約国から日本を指定して行う国際出願の手続きは、国際事務局と特許庁との間で行なわ れるため、拒絶にならなかった場合は、国内段階での手続きは必要としない。 →この場合は、出願台帳に登録する対象とはならないため、KEMPOSに入力する必要はない。

- 2.特許庁が拒絶の理由を見いだし、その旨を国際事務局に通報した場合、国際事務局は締約国の 名義人に対して、その旨を通知する。名義人は指定国の代理人を通じて、拒絶に対して対応し てゆくことになる。これを「拒絶の通報」という。
- →この場合、締約国の名義人からの依頼があって、拒絶理由に対する応答手続きを行う。 この段階で国内商標出願の新規の台帳を作成する。 この出願台帳は「意匠(WO)」で登録する。意匠(WO)は「出願種別=135」として新規登録する。 最初に基礎情報としての国際登録及び国際公表の入力を行う。

上記国際登録は外国出願の国際意匠(WO 意匠) におけるものとは異なるものとなる。 (手続日を国際登録日と同時に出願日にも転記するようにする:国際出願)

 次に「拒絶通報」の入力を行う。これは特許庁から国際事務局への「拒絶の通報」の日付である。 以降の手続きは、国内意匠に対するものと同等のものとなる。 この場合の意見書の期限は国内 60 日、外国 3 か月である。

3.最終的に拒絶が確定した場合には、消滅を入力してこの件を終了する。 通常は「承服」ということで入力することになると思われるが、消滅のなかで適切なものを 選択するようにする。

 拒絶査定が確定した場合には、「個別指定手数料の変換請求」ができる。 これは、拒絶査定から6か月以内に行うことが必要である。

4.拒絶理由が解消して保護が確定した場合、国内代理人の仕事は一旦そこで終了となる。

(意匠権の設定の登録の特例)

第六十条の十三

国際意匠登録出願についての第二十条第二項の規定の適用については、同項中「第四十二条 第一項第一号の規定による第一年分の登録料の納付」とあるのは、「意匠登録をすべき旨の査定 又は審決」とする。

設定登録という手続きは存在する。 この設定登録は以下の点が通常の国内意匠と異なる。

○新たに登録番号は付与されず、「国際登録番号」が登録番号と見なされる。

○年金納付は、WIPOで一括して行うため指定国(日本)での年金納付はない。

 以後、登録公報に掲載される。これについては国内意匠と同様。 これ以降、国内代理人が関与する手続きはない。

- 1.出願種別
	- ・国際意匠(外内)の出願種別は「意匠(WO)」及び「関連意匠(WO)」となります。

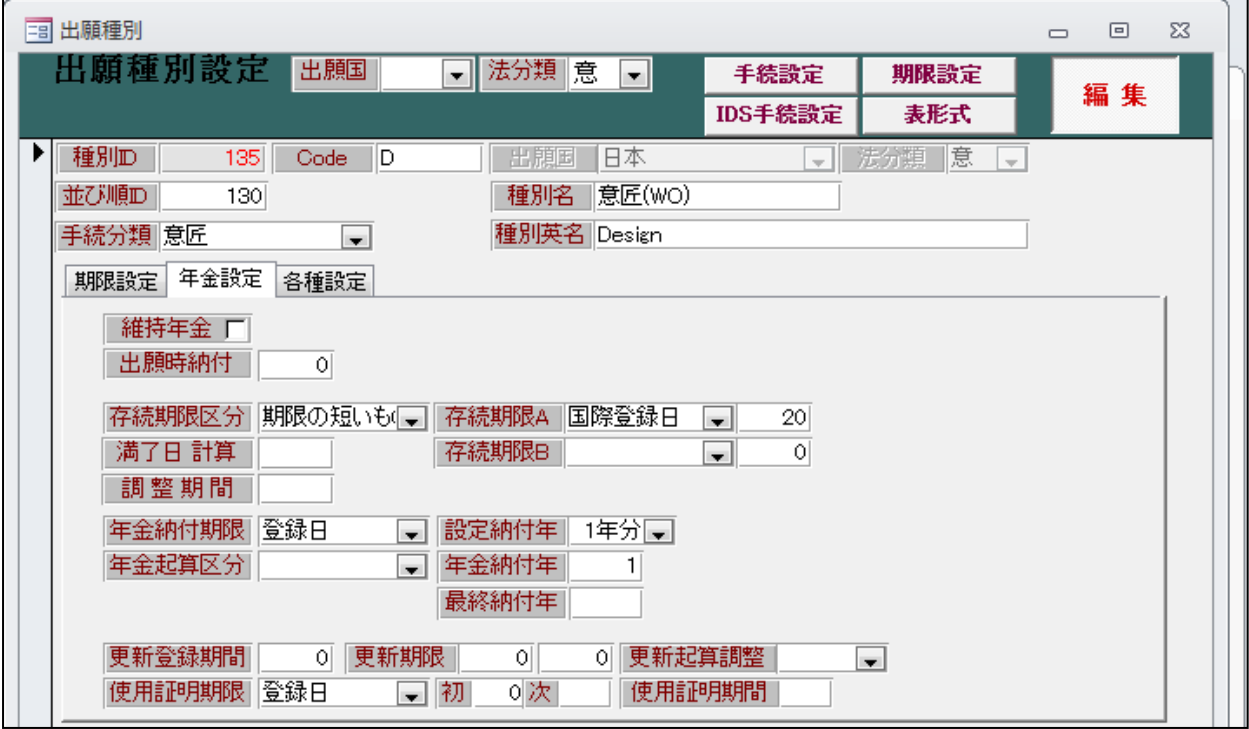

・意匠(WO)の入力手続きです。

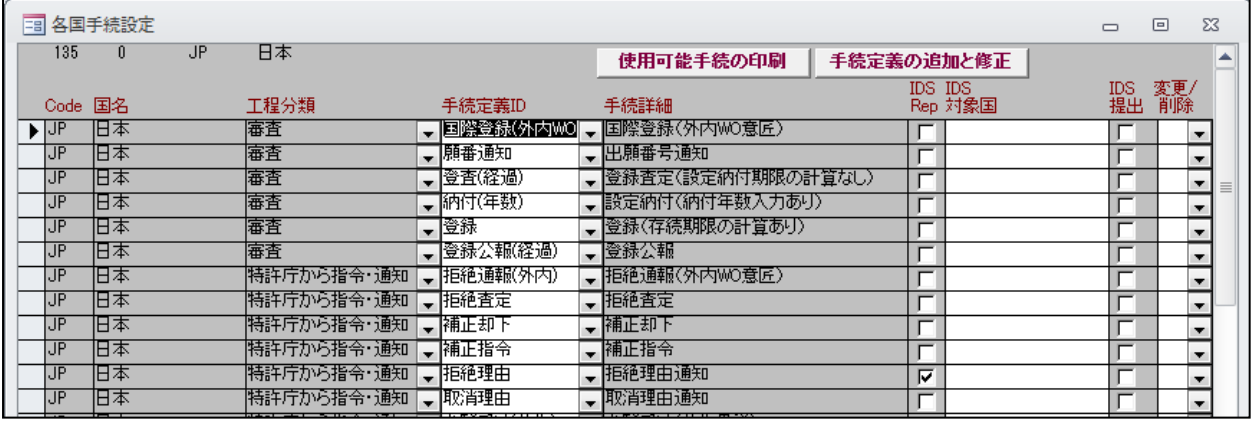

# ・意匠(WO)の期限設定です。

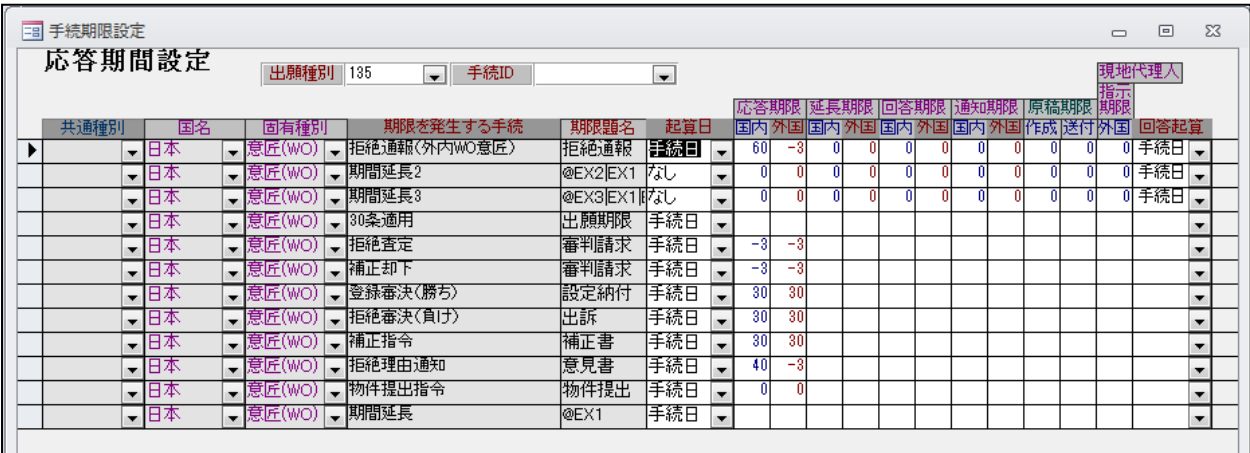

# ・関連意匠(WO)の設定画面です。

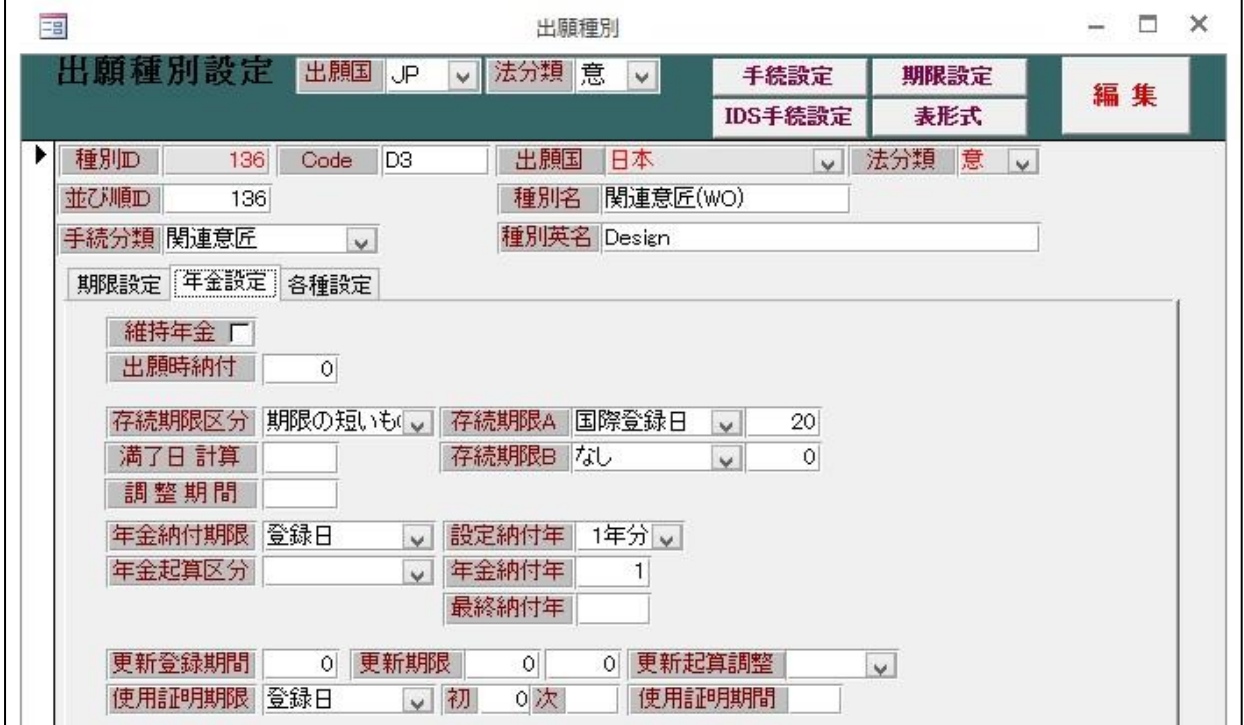

・手続き及び期限に関しては、意匠(WO)と同様です。

2.受任

 受任は、拒絶通報への対応から始まります。 最初に国際意匠の基礎情報を入力し、拒絶通報・代理人受任届けを入力します。

- $2-1.$  新規入力
	- ・国際意匠(外内)の新規入力の画面です。

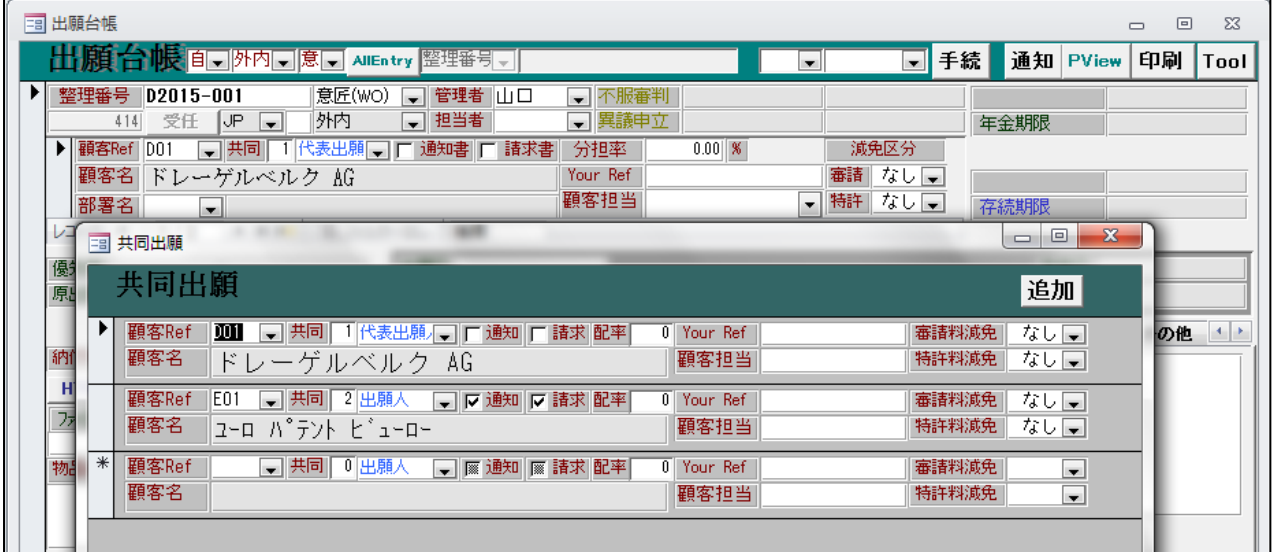

- ・出願種別は「意匠(WO)」を選択します。
- ・出願人及び代理人(出願人直接の場合は不要)を入力します。
- ・関連出願画面です。

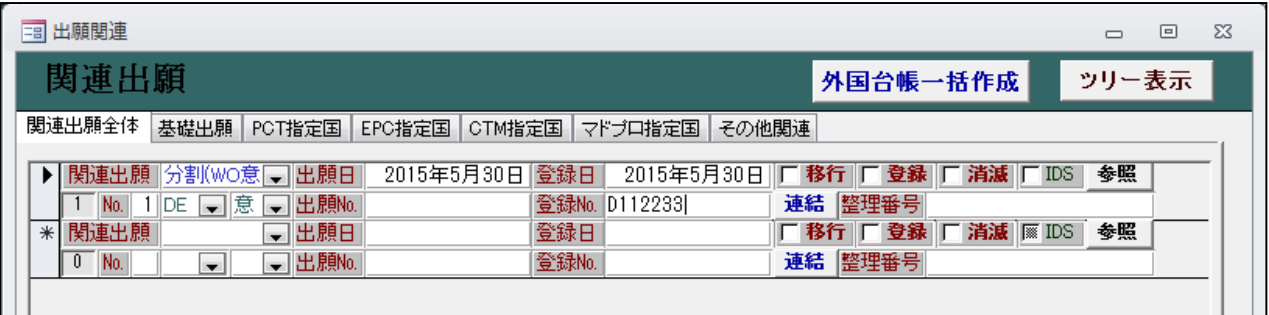

・関連種別「分割(WO 意匠)」で国際意匠の基礎出願を入力しておきます。 これは期限管理には影響はありません。

- 2-2.国際登録
	- ・最初に基礎情報である「国際登録」の入力を行います。

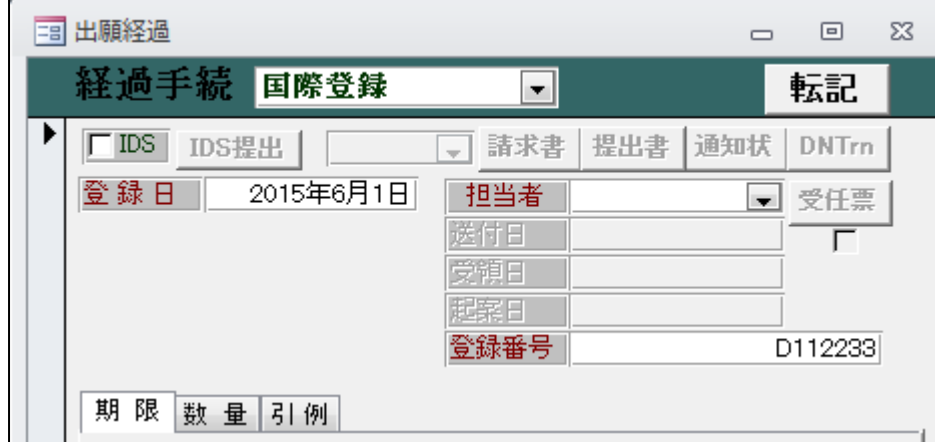

・「国際登録」入力後の出願台帳画面です。

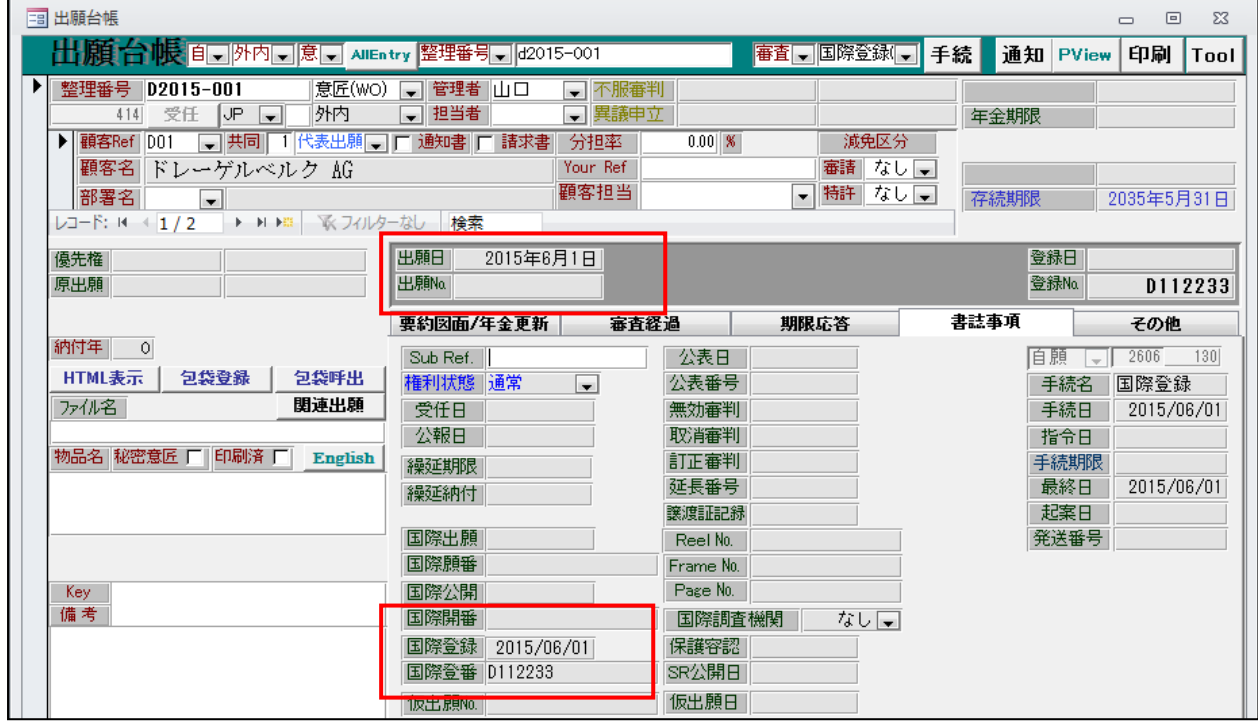

・「国際登録日」「国際登録番号」がセットされています。

・「出願日」に国際登録日がセットされています。 国際登録日に出願されたものとして、扱われます。

- 3.拒絶通報
- 3-1.拒絶通報
	- ・拒絶通報を入力します。

![](_page_35_Picture_48.jpeg)

- ・拒絶通報は特許庁から WIPO 宛になされる手続きですが、意見書期限の起算日となりますので 入力して、期限管理を行います。
- ・拒絶の通報は国際公表から12か月以内に行われます。
- ・拒絶通報入力後の出願台帳画面です。

![](_page_35_Picture_49.jpeg)

・「意見書」(拒絶通報)期限が設定されています。

# 3-2.代理人受任届け

・代理人受任届を入力します。

![](_page_36_Picture_23.jpeg)

- 3-3.意見書
	- ・意見書の入力

![](_page_36_Picture_24.jpeg)

- 4.登録
- 4-1.登録査定
	- ・登録査定の入力画面です。

![](_page_37_Picture_56.jpeg)

- ・通常の意匠出願と異なり、登録査定後の納付はありません。 料金は国際出願時に「基本手数料」「公開手数料」「指定手数料(日本の場合は個別指定手数料)」 という形で支払われています。
- ・登録査定となったところで、設定登録となります。(意匠法60条の13)
- ・登録査定になって場合、拒絶の取下げの通報が特許庁→WIPO→出願人に送られます。 ここには国内の代理人は介在しません。
- 4-2.登録
	- ・登録の入力です。

![](_page_37_Picture_57.jpeg)

・「登録」入力後の出願台帳画面です。

![](_page_38_Picture_36.jpeg)

- ・存続期限は国際登録日(出願日)から20年で設定されます。
- ・年金期限は設定されません。
- 4-3.登録公報
	- ・登録公報の入力です。

![](_page_38_Picture_37.jpeg)

・以降の手続きはありません。

5.拒絶確定(消滅)

国際意匠登録出願が取り下げられた時及び拒絶が確定した場合、個別指定手数料の返還請求を行う ことができる。

5-1.拒絶の確定

拒絶査定又は拒絶審決に対して出訴しなかった場合、査定または審決が確定する。

![](_page_39_Picture_34.jpeg)

・拒絶の確定は「拒絶確定」を入力します。6か月後に「返還請求」期限をセットします。

・「拒絶確定」入力後の出願台帳画面です。「返還請求」期限がセットされています。

![](_page_39_Picture_35.jpeg)

## 5-2.個別指定手数料返還請求

・個別指定手数料の返還請求は「返還請求」で入力します。

![](_page_40_Picture_28.jpeg)

・「返還請求」入力後の出願台帳画面です。

![](_page_40_Picture_29.jpeg)

・応答期限がクリアされています。

- (6)請求書からDN台帳に連結できるよう対応しました。
	- ・請求台帳に「DN Link」ボタンを追加しました。

![](_page_41_Picture_51.jpeg)

・「DN Link」ボタンを押すと、以下の画面が開きます。

![](_page_41_Picture_52.jpeg)

・検索条件は以下の3つです。

 請求先:請求台帳の請求先です。固定で変更はできません。 整理番号:請求台帳の整理番号が初期値としてセットされます。変更はできます。 DN No.: 空白です。リンクすべきDNのDNNOがわかっている場合はここで入力しておきます。 以上の条件を指定して「検索」ボタンを押します。 未請求のDNが抽出されます。

・条件に該当する案件が検索されます。

![](_page_42_Picture_31.jpeg)

・リンクする対象を選択し「選択」ボタンを押します。以下のメッセージが表示されます。

![](_page_42_Picture_32.jpeg)

・外国代理人の行がDN台帳とリンクされます。

![](_page_42_Picture_33.jpeg)

・外国代理人の行の「数量」欄にカーソルを移動すると以下の画面が開きますのでレートを入力します。

![](_page_42_Picture_34.jpeg)

・外国代理人費用行にレートがセットされ、円貨が計算されます。

![](_page_42_Picture_35.jpeg)

・下記の「DN呼出」ボタンを押すと、リンクしているDN台帳が開きます。

| 国請求台帳<br>$\Sigma$<br>回<br>$\Box$ |                                                                            |                                         |             |                           |            |                          |
|----------------------------------|----------------------------------------------------------------------------|-----------------------------------------|-------------|---------------------------|------------|--------------------------|
| 講求合帳                             | 切捨二切捨二<br>全種 日全日 請求番号 日<br>切捨  切捨                                          | PreV                                    | 印刷 新規 複製 削除 |                           |            | 書込                       |
| 顧客Ref<br>請求先                     | 源泉区分  入金時<br>有り口<br> 単価区分  <br>  AO1<br>▼□復興税□<br>$\overline{\phantom{a}}$ | 請求番号<br>1 全海口                           | 204<br>01   | 請求日<br><b><i>顴</i>客請求</b> | 2015/10/18 |                          |
|                                  | アルプス電気㈱<br>アルフ°ス<br>前受金残高                                                  | <b>A 200 77 17</b><br>DN呼出<br>∄≢ ਚੋਏ Th |             | 担当者                       |            | $\blacksquare$           |
| 参照先<br>名<br>件                    | 出願 → 整理番号 151017-02<br>Your Ref<br>IEPC特許出願<br>請求項 O                       | 請求形式 PF00                               | 190         | 管理者<br>▼ 集計区分             |            | $\overline{\phantom{a}}$ |
|                                  | مماجعة                                                                     | 請求表題 EP特許出願                             |             |                           |            |                          |

・リンクしているDN台帳です。

![](_page_43_Picture_21.jpeg)

・リンクしている請求書番号と換算額が表示されています。

(7)J-PlatPatで外国公報DBを検索できるよう対応しました。

 トップページ→特許・実用新案→外国公報DBで標準で US,EP,CN を、その他の選択で KR,WO,GB,DE FR,CH,CA を選択できる。 発行機関は出願国、種類は公開公報、番号は公開番号で検索。

・SubRef に照会用の番号を入力しておきます。

![](_page_44_Picture_47.jpeg)

・「J-PlatPat」ボタンを押します。

![](_page_44_Picture_48.jpeg)